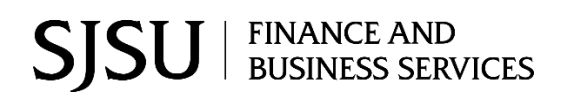

# **Direct Payment Voucher** Module: FTS Purchase/Payment

### **Table of Contents**

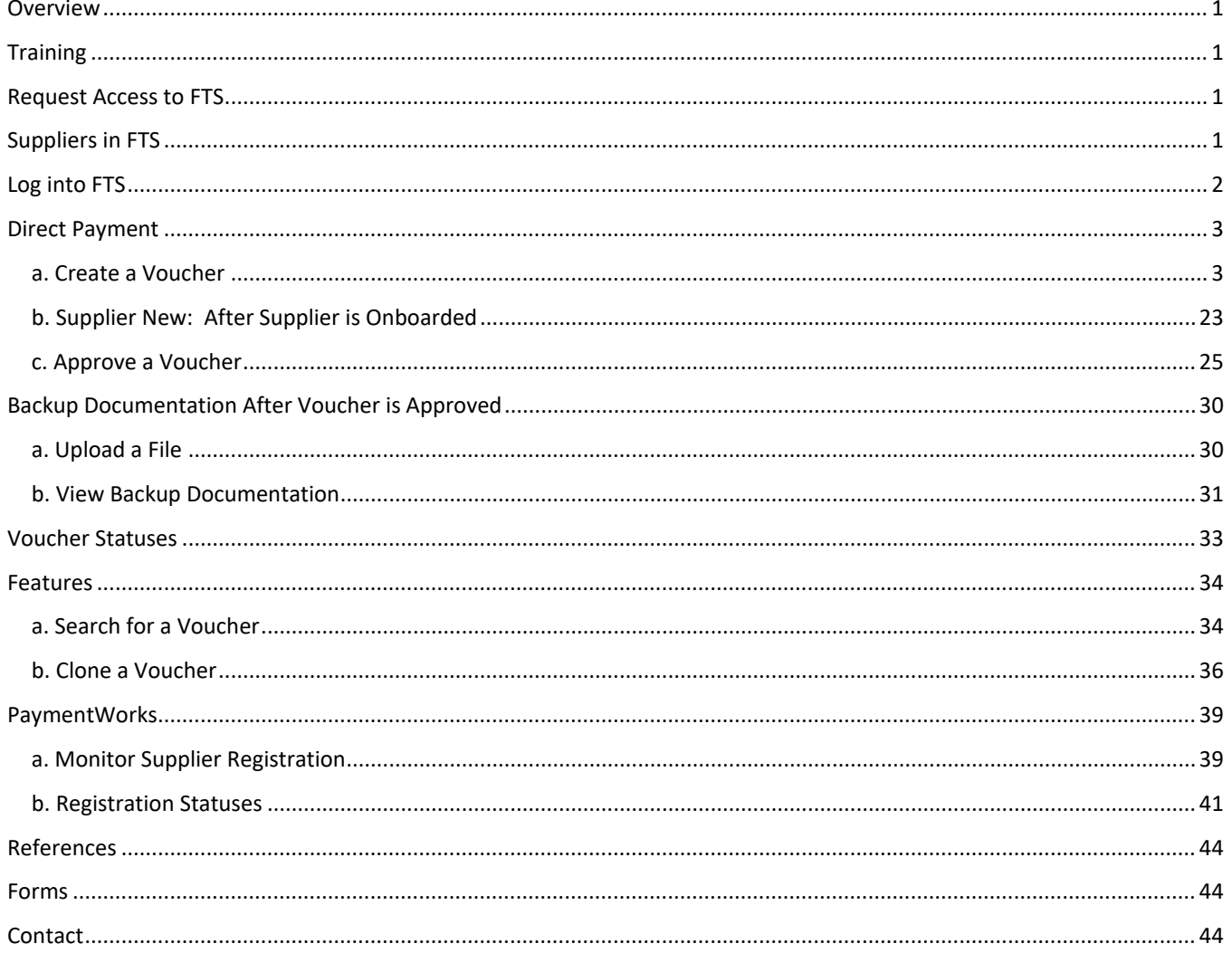

# <span id="page-1-0"></span>**Overview**

Direct Payment Voucher is one of the university's purchasing processes for goods and services. Before using this process, please review [Ways to Pay](https://sjsu.edu/fabs/services/p2p/pay/index.php) to ensure the goods/services you would like to pay are eligible for this process. In addition, the supplier must be in the FTS database in order to complete the Direct Payment.

A [Direct Payment Voucher](https://sjsu.edu/fabs/services/p2p/pay/direct-payment.php) is created in Financial Transaction Services (FTS) and when approved by the department Approving Official, it is distributed from FTS to the Common Finance System (CFS). Once in CFS, [Payment Services](https://www.sjsu.edu/fabs/services/p2p/contact-us.php) will process the payment request

This user guide demonstrates how to complete and approve a Direct Payment Voucher in FTS.

# <span id="page-1-1"></span>**Training**

For Finance systems access, employees are required to complete one of the courses based on their roles:

- Administrative staff are to complete the Introduction to Finance class (Course No.: FIN009).
- Approving Officials are to complete the Finance Overview for Managers class (Course No.: FIN007).

Enroll in a session by completing the **Finance and Business Services Training form**. Refer to Training and [Tutorials](https://www.sjsu.edu/fabs/connect/training-and-tutorials.php) for more information about training offered by Finance.

# <span id="page-1-2"></span>**Request Access to FTS**

After completing the required Finance course, access to Finance systems: CFS, FTS, and CFS Data Warehouse can be requested by completing the [Finance Systems Access Request](https://account.docusign.com/oauth/auth?response_type=code&scope=all%20click.manage%20me_profile&client_id=2CC56DC9-4BCD-4B55-8AB0-8BA60BAE1065&redirect_uri=https%3A%2F%2Fapp.docusign.com%2Foauth%2Fcallback&state=%7B%22authTxnId%22%3A%221d3a5f73-5d6d-4a31-a2d4-09e396442302%22%2C%22back%22%3A%22%2Ftemplates%2Fdetails%2F2d79f440-a0f4-4db0-ac22-0cbc18385568%22%7D#/username) (a DocuSign form). Upload a copy of your training Trascript to the access request form. To obtain a copy, log into [CSULearn Training](https://docs.google.com/forms/d/e/1FAIpQLSdfva6G_Yhn1phesjfGz_NCu1O2HMB0o6aTLoWZQI_tSsrRhA/viewform?usp=sf_link)  [Transcript](https://docs.google.com/forms/d/e/1FAIpQLSdfva6G_Yhn1phesjfGz_NCu1O2HMB0o6aTLoWZQI_tSsrRhA/viewform?usp=sf_link) through One.SJSU.edu .

# <span id="page-1-3"></span>**Suppliers in FTS**

Suppliers found in FTS are ones we currently conduct business with. If the supplier does not exist in FTS, then an invitation for them to register can be initiated by the department Requester when they select **Supplier NEW** in their Direct Payment. The university's Payment Services will receive the request and formally send an invitation to the supplier to register in PaymentWorks.

PaymentWorks is a third party application used by the SJSU's Payment Services to onboard new suppliers. The Requester can complete, upload backup documentation, and save the Direct Payment voucher in FTS, but it cannot be submitted for approval until the supplier has completed their registration.

Once the supplier is onboarded, the department Requester will be notified by PaymentWorks that the supplier is available, in the next business day, to select in their Direct Payment and submit voucher for approval in FTS.

# <span id="page-2-0"></span>**Log into FTS**

Use your SJSUOne account to login to FTS and with DUO app or FOB key. If you do not know your SJSUOne login information or need assistance with DUO, contact IT Help Desk for assistance- website: <http://its.sjsu.edu/services/sjsuone/> email ithelpdesk@sjsu.edu / or phone 4-1530.

- 1. Go to one.SJSU.edu.
- 2. Search for and click on the **FTS** tile.

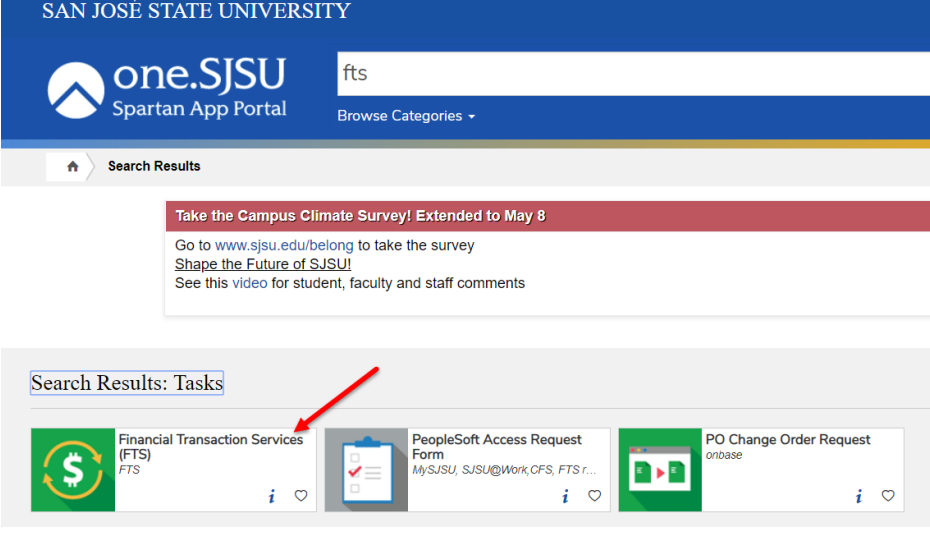

#### **The SJSUOne login page displays.**

- 3. Enter your **SJSUOne ID** and **Password**.
- 4. Click **Log In** button.
- 5. You will be prompted to confirm login with DUO app on your smartphone or with DUO FOB key.

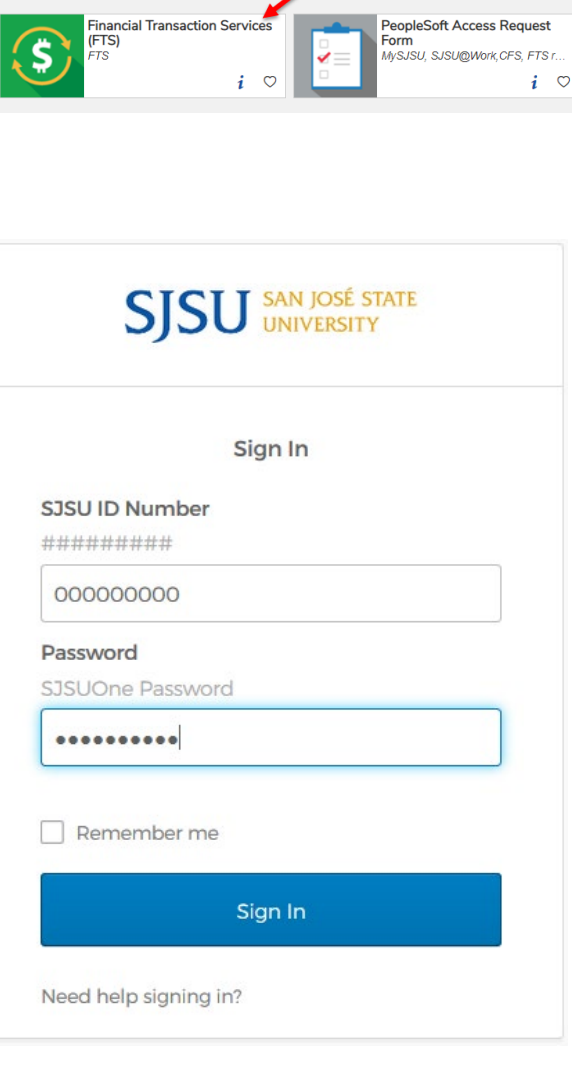

#### **FTS Main Menu**

The Main Menu page displays a list of all **Open Items** and **Items Pending Approval** for the DeptIDs the user has access to.

The Main Menu page also displays other menus:

- **Travel** (All SJSU employees have access this module.)
- **Purchasing/ Payments** (Depending on your system access.)
- **Transfers** (Depending on your system access.)
- **Other** (All SJSU employees have access to this module.)
- **Expense Adjustments** (Depending on your system access)

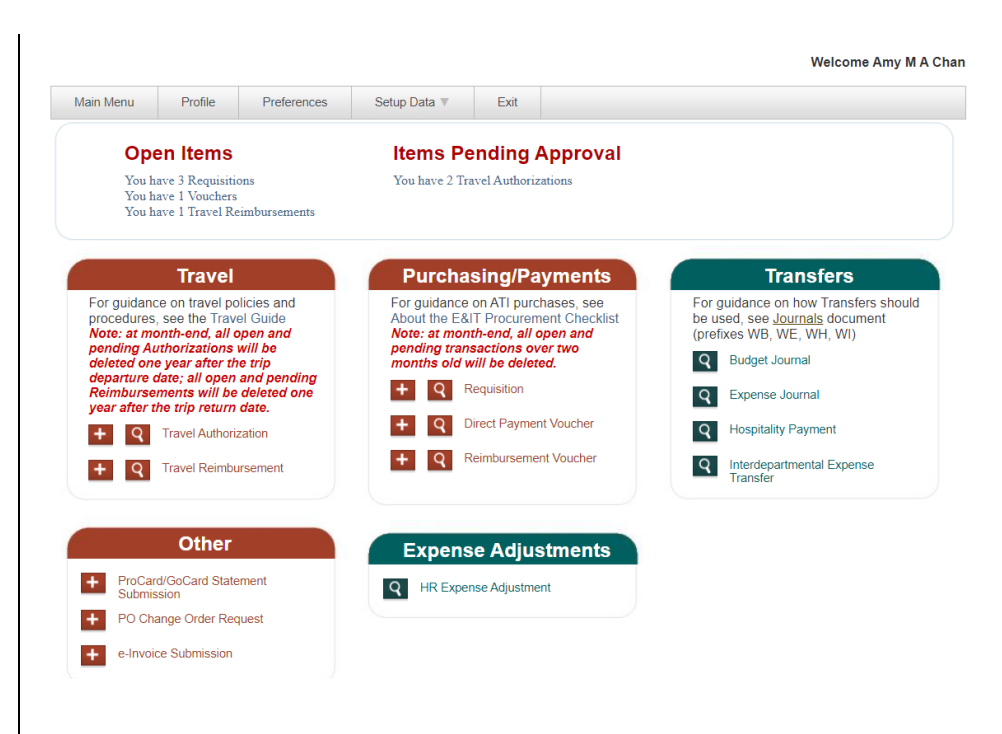

# <span id="page-3-0"></span>**Direct Payment**

### <span id="page-3-1"></span>**a. Create a Voucher**

#### **From the Purchasing/Payments module in the FTS Main Menu:**

1. Click the **button to add new Direct Payment Voucher**.

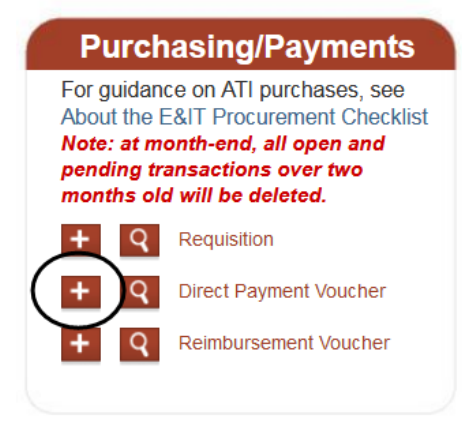

#### **The Direct Payment Voucher page displays.**

*Note : Fields preceded by an asterisk indicate required fields.*

The Direct Payment page has five sections:

- **Header Information**
- **Supplier Information**
- **Contact Information**
- **Invoice Information**
- **Chartfields**

*Note: If you have an Invoice# from the vendor, please use the full invoice# as listed on the invoice, this will help prevent duplicate submissions and payment discrepancies.*

#### **Header Information**

This section displays the following fields:

- **Status**: Begins with New. There are seven statuses in the Direct Paymen[t process](#page-33-1) . [For a desc](#page-33-1)ription of eac h status, refer [to the Voucher](#page-33-2) Statuses section in this guide.
- **Voucher No.**: A number will be assigned by FTS when voucher i s saved.
- **Date**: Creation date
- **Comments**: Use this field to provide special instructions to Payment Services or additional information related to the voucher.

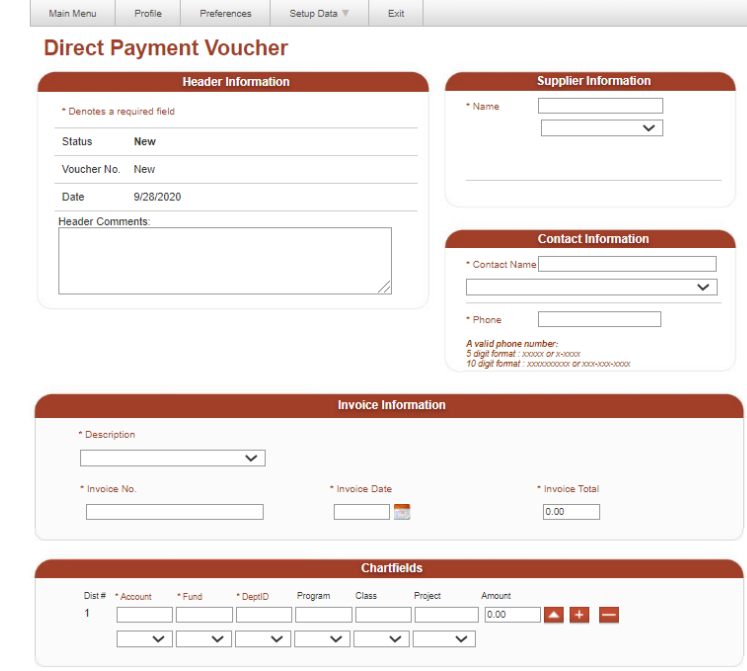

### **Direct Payment Voucher**

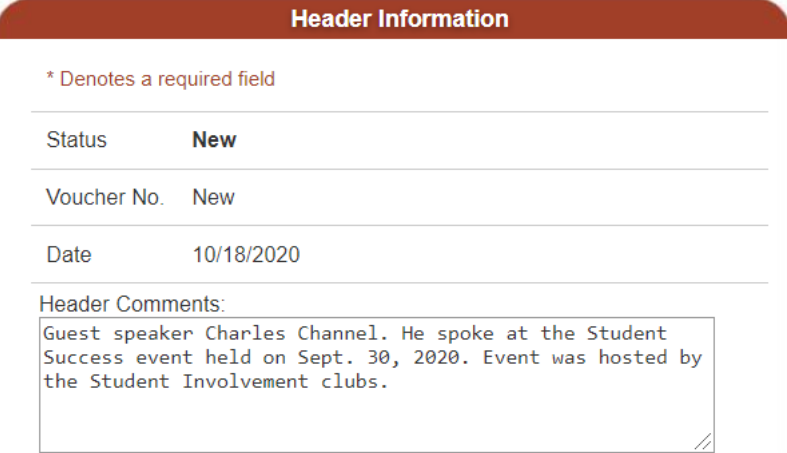

#### **Supplier Information**

2. Select the supplier from the **Name** dropdown menu (User Preferences List)

*or*

if supplier is not in your dropd menu, then click on **More**. own

#### If **More** is selected, **User Preferences** search criteria pan el displays.

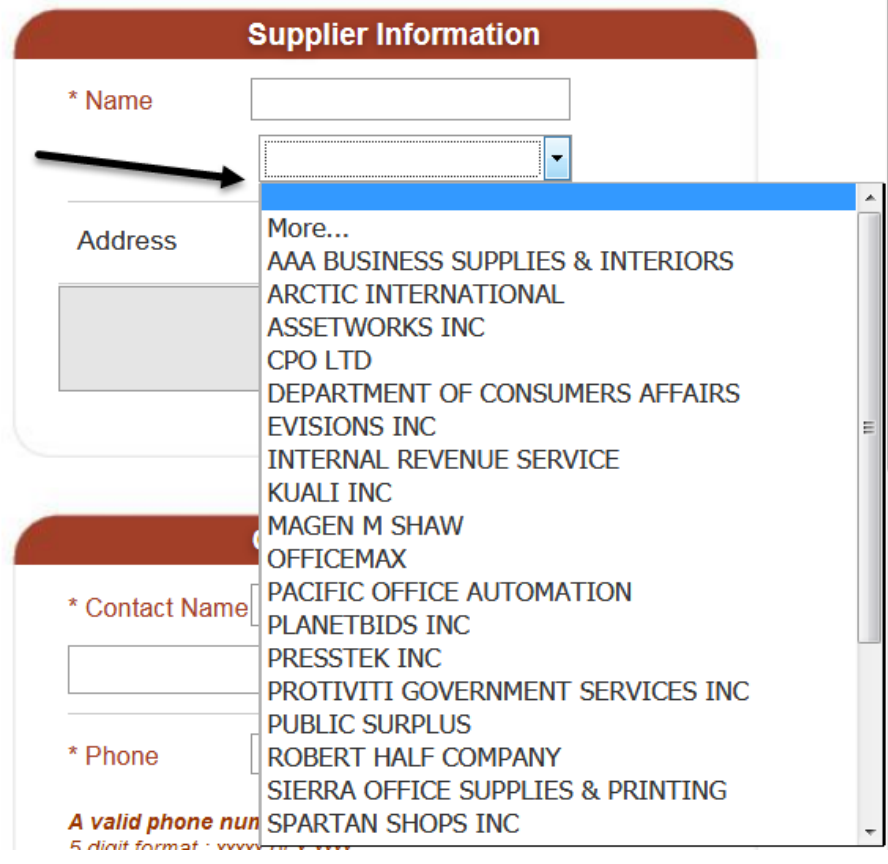

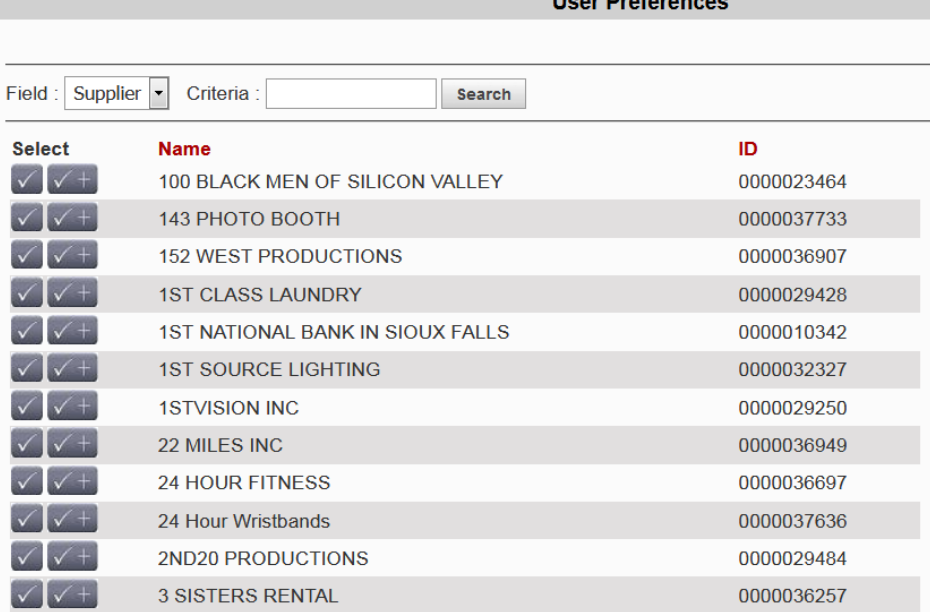

 $\mathbf{H}$ 

#### **Search for the Supplier**

- In **Criteria** field, enter supplier's name (partial or full).
- Click **Search**.

Matching results display.

**User Preferences** Supplier  $\boxed{\cdot}$ Criteria : channel Search Field: **User Preferences** Field : Supplier |v Criteria : channel Search ID. **Select Name**  $\sqrt{\sqrt{+}}$ CALIF STATE UNIVERSITY CHANNEL ISLAND 0000020333 CHANNELS NEWSPAPER, THE 0000029909 0000028134 **CHARITYCHANNEL . LLC** CHARLIE E CHANNEL 0000037354 CSU CHANNEL ISLANDS 0000027605 SAND CHANNEL GREENS INC 0000035433 Pages:  $\vert$  1  $\boxed{\blacksquare}$  of 1  $|20\rangle$  $\vert \cdot \vert$ Items 1 to 6 of 6 No. of Items: First Prev. Next Last **User Preferences** Field : Supplier |v Criteria : channel Search **Select Name** ID CALIF STATE UNIVERSITY CHANNEL ISLAND 0000020333 CHANNELS NEWSPAPER, THE 0000029909 0000028134 CHARITYCHANNEL, LLC **CHARLIE E CHANNEL** 0000037354 **CSU CHANNEL ISLANDS** 0000027605 SAND CHANNEL GREENS INC 0000035433  $1 \nightharpoonup$  of 1  $\vert \cdot \vert$ Pages: No. of Items: 20 Items 1 to 6 of 6 First Prev Next Last

If the supplier is in FTS, then:

6. Click the  $\leq$  to add supplier to use supplier for this transaction only

or

click the  $\mathbf{t}$  to add supplier for this transaction and add it to your Supplier Name dropdown menu field for future use.

If the Supplier **is not** in FTS, then search for and select **Supplier NEW** (ID: 0000042333). Select this supplier ID when you've identified a supplier you intend to do business with *and* the supplier ID does not exist in FTS. You will be prompted to complete the invitation request form in PaymentWorks.

If a supplier **other than** Supplier NEW was selected, then skip to Step 13 (Contact Information section).

*Note: The Supplier's address will not display. Payment Services will determine the correct remittance address to send payment when th ey review the Direct Payment request and invoice.* 

If **Supplier NEW** was selected, pop-up message will appear requesting you to complete the invitation request form in PaymentWorks.

Click **OK**.

9. The **PaymentWorks** hyperlink appears. Click on the link to continue.

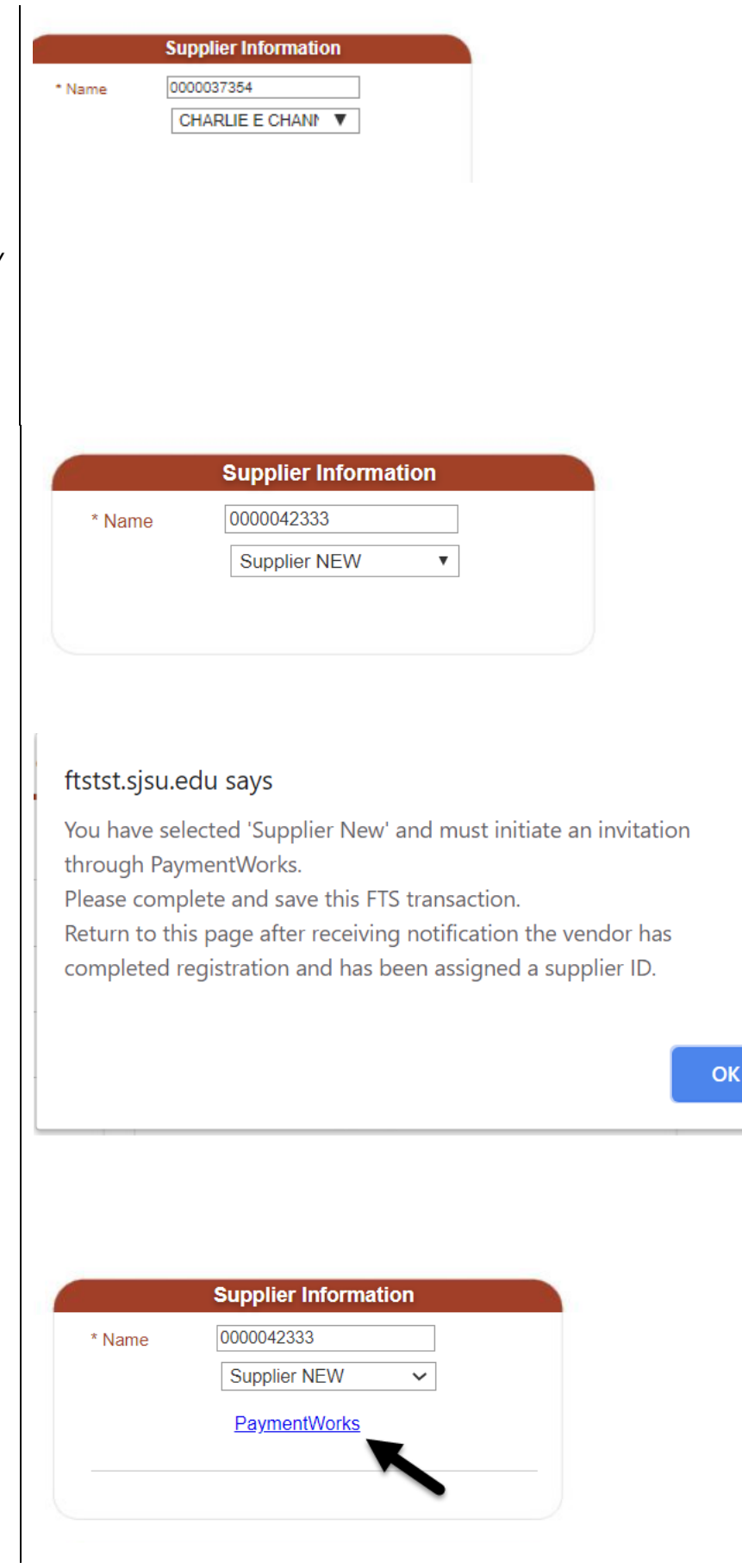

**PaymentWorks** window opens.

10. Click **Send Invitation**.

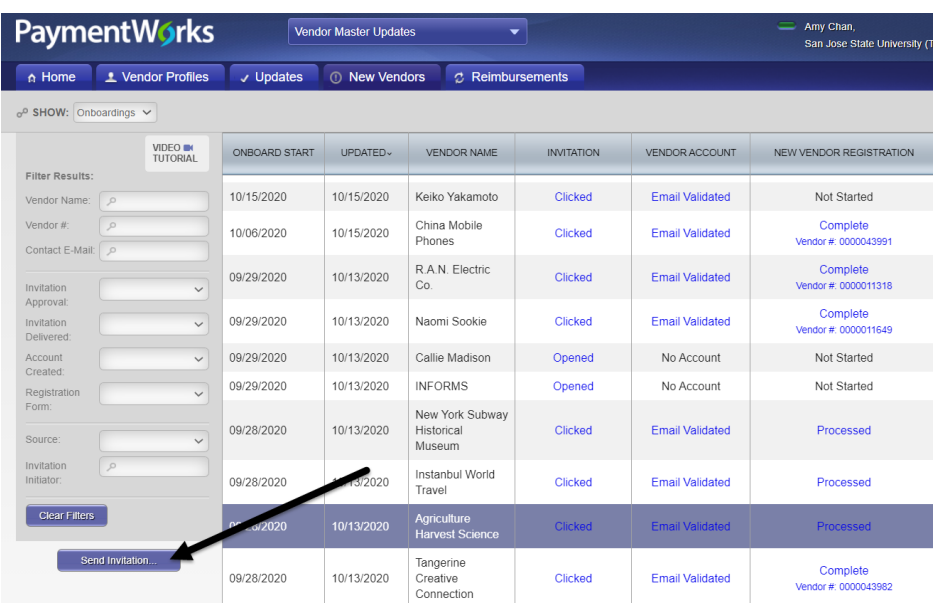

**Invite New Vendor** window displays.

- 11. Complete the following fields:
	- **Company/Individual Name**
	- **Contact E-Mail**
	- **Verify Contact E-Mail**
	- **Description of Service or Product**
	- **Initiator Phone Number:** Department Requester (campus contact) phone number; not the supplier.
	- **Personalized Message:** Optional. Enter a message or instructions to the Payment Services Vendor Maintenance Coordinator. This message **will not** be shared with the supplier.
- 12. Click Send.

**Request is sent to Payment Services to formally invite supplier to register in PaymentWorks.**

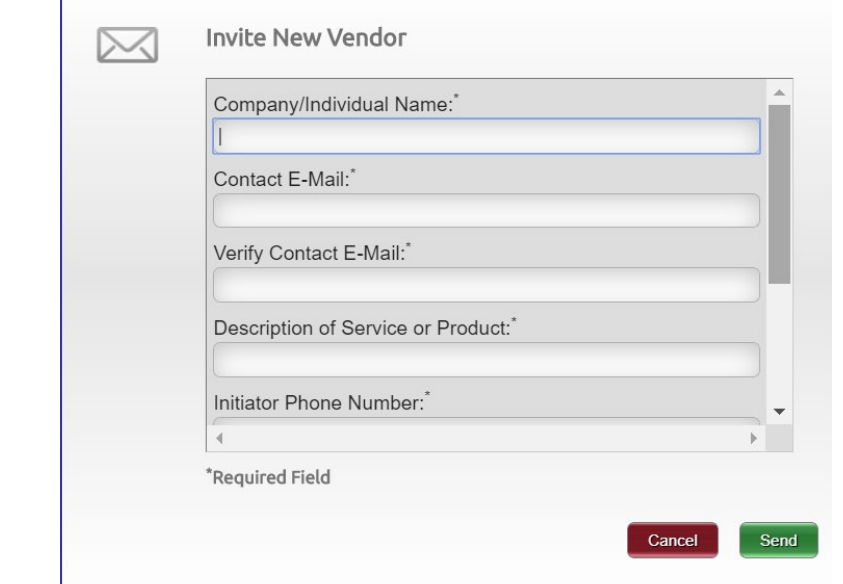

#### **Contact Information**

13. Select the **Contact Name** from the dropdown menu (User Preference List). Do not key in the name.

or

if name is not in list, select **More**.

*Note: The contact name must exist in the FTS database. The majority of the time, the contact person is the Requester who is creating the voucher. Email notification will go to the person selected in this section.* 

*If name does not exist, please contact Finance Support at* financeconnect@sjsu.edu *for assistance.*

If **More** is selected, the **User Preferences** page displays.

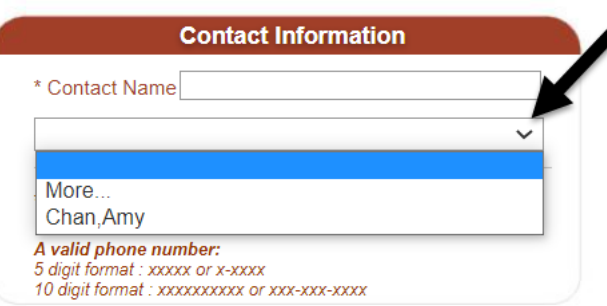

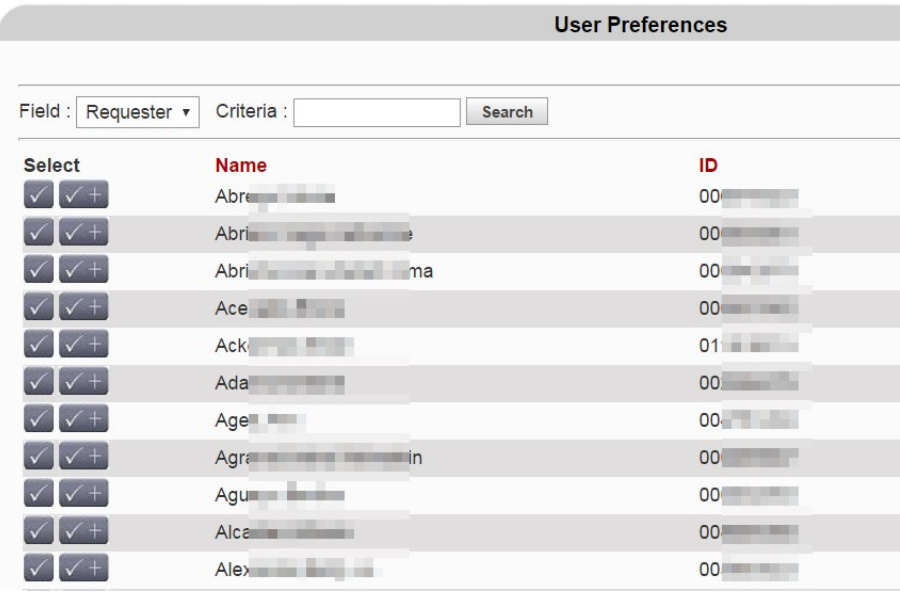

14. Enter the Employee ID for the **Requester** or enter name (full or partial).

> If searching by name, then enter format as follows: Last name and comma (no space)

or

last name, comma, and first name (no space)

For example: Chan, or Chan,Amy

15. Click Search.

#### **Results display.**

16. Click the  $\leq$  to add supplier to use supplier for this transaction only

or

click the  $\sqrt{t+1}$  to add supplier for this transaction and add it to your dropdown menu (User Preferences List) field for future use.

*Note: If name not found, please contact Finance Support for assistance.*

17. Enter phone number in **Phone** field.

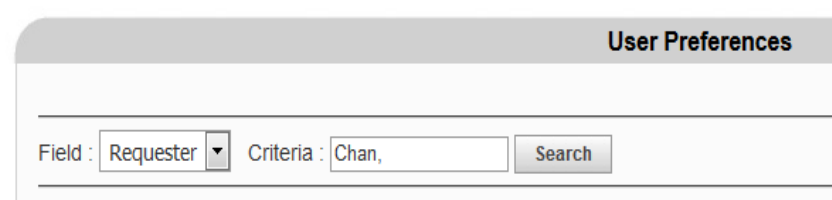

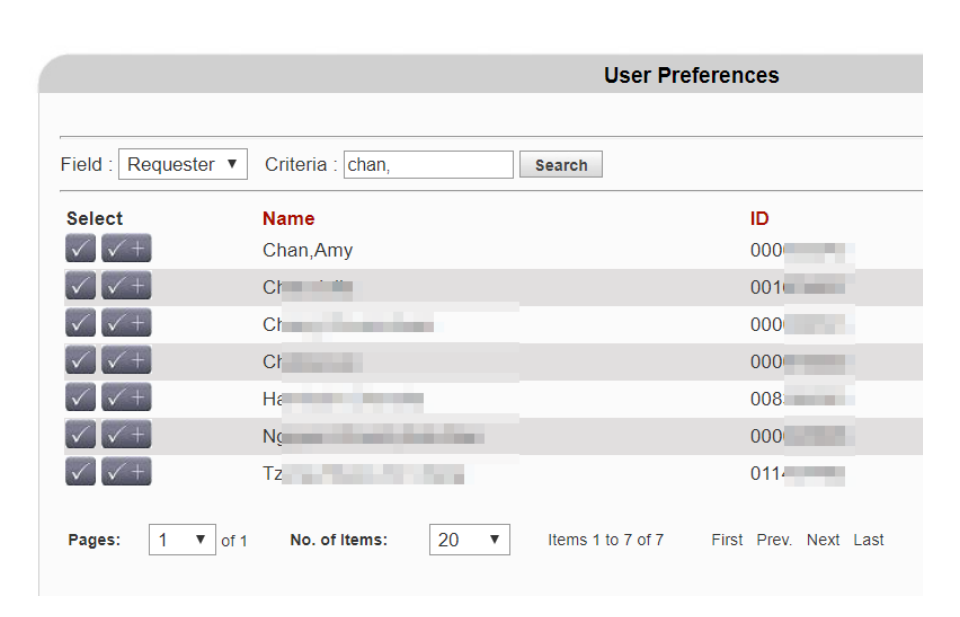

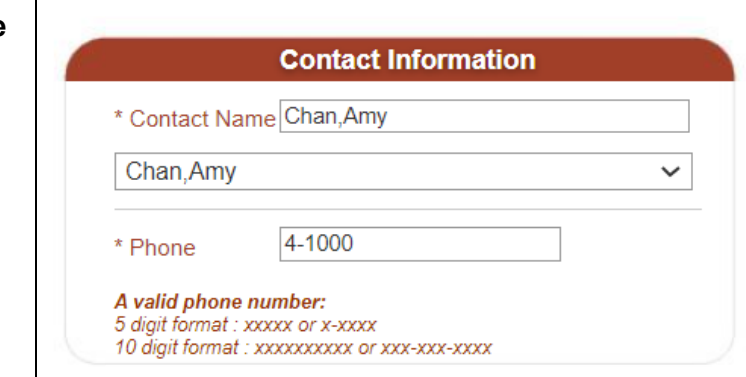

#### **Invoice Information**

18. Select a description from the **Description** dropdown menu.

*Note: If the description of the item/service to be paid is not in the dropdown menu, you will not be able to use a Direct Payment Voucher to pay it. Review [Ways to Pay](https://sjsu.edu/fabs/services/p2p/pay/index.php) for the correct process to follow or contact Finance Support for assistance.*

When Fees or Services is Selected in **Description**, a submenu will appear. Select Fees or Services type in submenu.

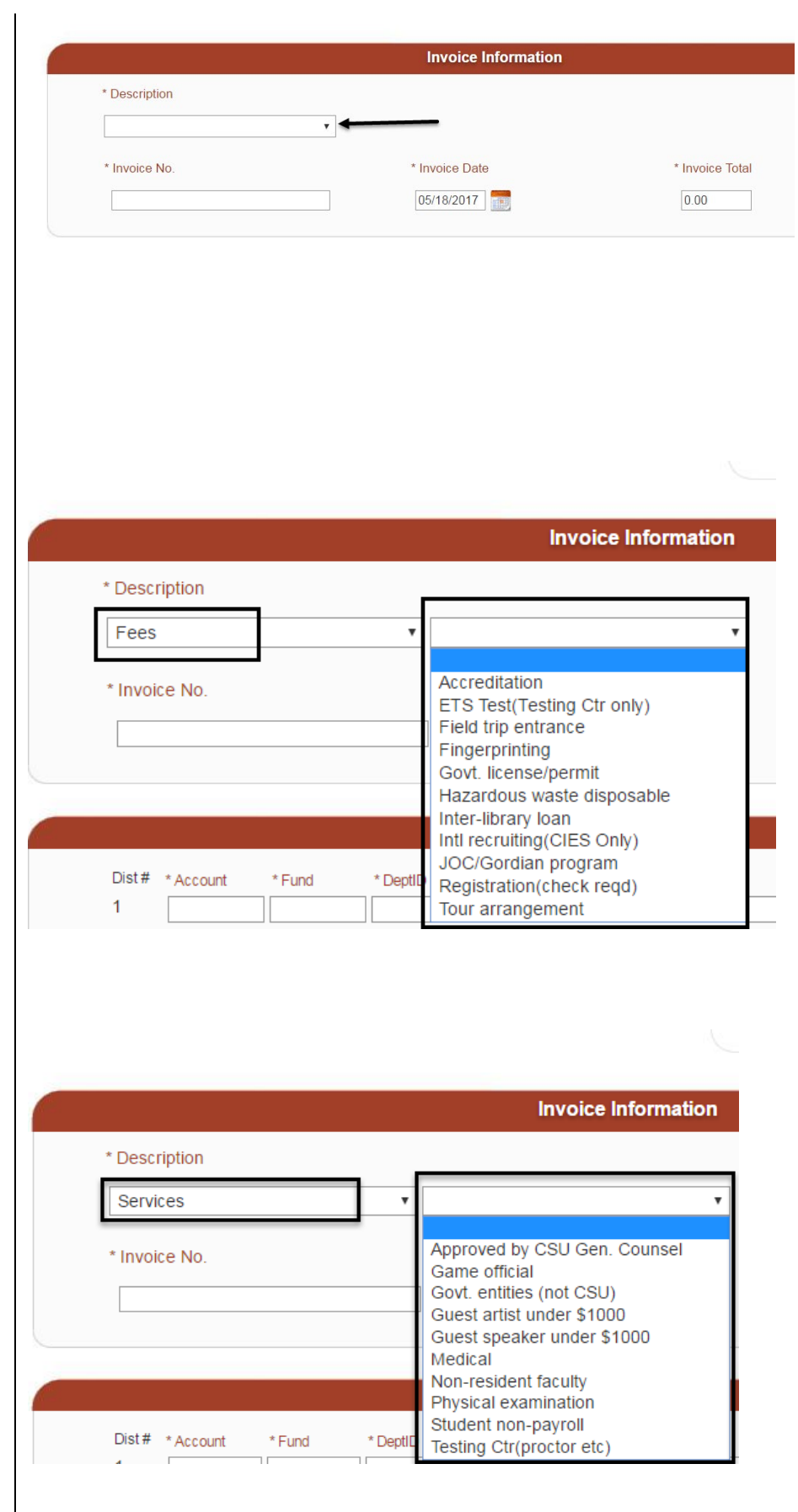

 Enter the Supplier's **Invoice No.** that is listed on the bill.

> **Important: Do not enter special character** such as #,  $\frac{1}{2}$ , %, \_, /. If supplier invoice contains one, then omit it from entry.

I

- 20. Use the Calendar button to enter **Invoice Date**.
- Enter the **Invoice Total**.

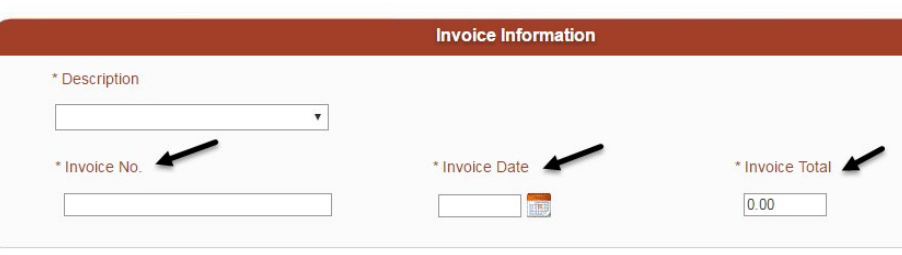

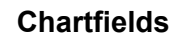

Enter the chartfield string where expense is to be charged.

- 22. Use the **button to display** the dropdown menu for the fields or to hide them.
- 23. Select the required values in **Account**, **Fund**, and **DeptID** from dropdown menu.

or

if value is not in the dropdown menu, select **More** to search and select value from User Preferences.

For **DeptID**, only the values you have access to will display.

24. Select **Program**, Class, **Project** (optional).

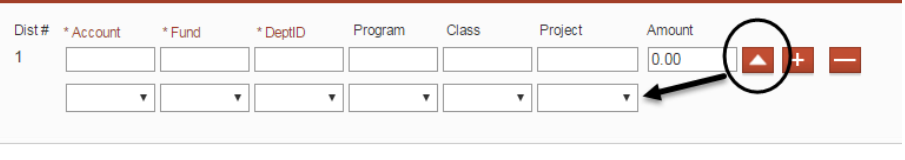

Chartfields

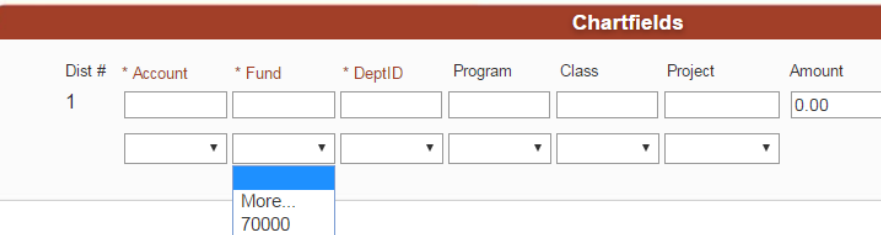

25. If applicable, click the button to add a distribution line if there is more than one chartfield string sharing the expense

or

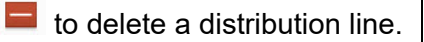

*Note: The distribution lines grand total must equal the invoice total.* 

*DeptID is restricted to user's access.* 

26. Click **Save Voucher** button to save the entries

or

**Cancel** to cancel the entire voucher. Cancelling the entire voucher will make the page read-only and no more changes can be made to it.

If Save Voucher was selected, a message box appears and displays the FTS Voucher number.

27. Click OK to continue.

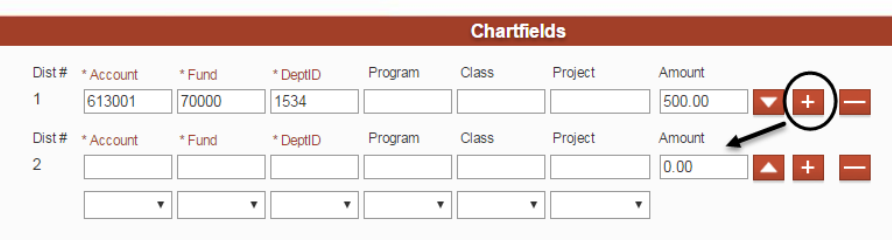

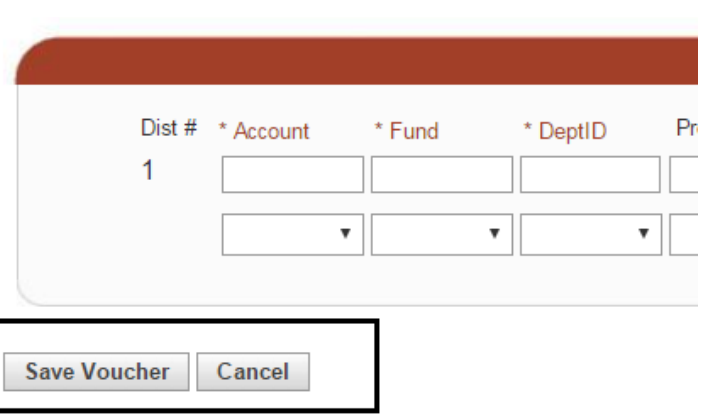

#### ftstst.sjsu.edu says

Direct Payment Voucher WV008048 saved successfully.

The voucher is saved, a Voucher No. is assigned by FTS and the Status changes from Ne w to Open in the Header Informatio n section.

28. Record the **Voucher No.** 

A new field appears. The **Approver** field displays after voucher is saved.

#### **Direct Payment Voucher**

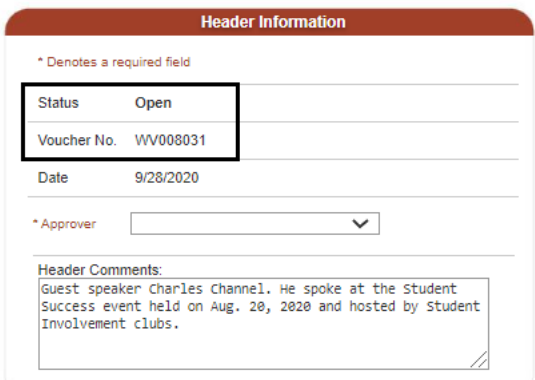

### **Direct Payment Voucher**

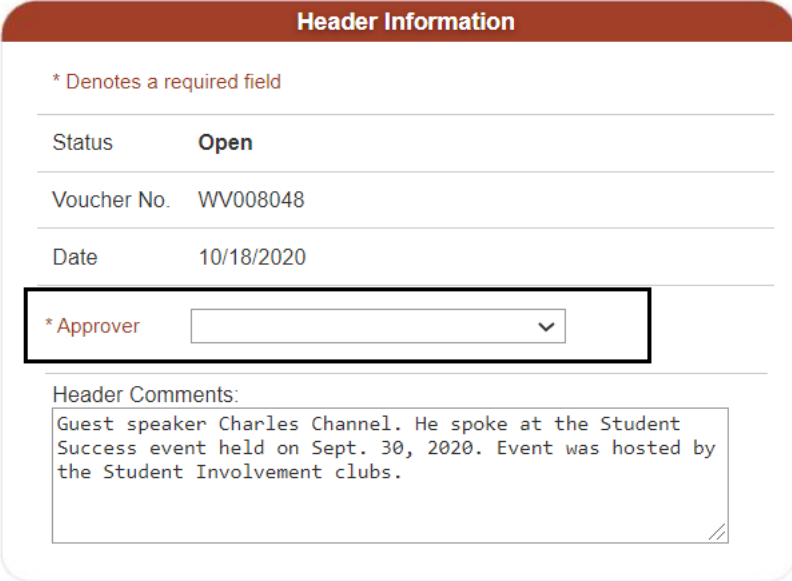

The DeptID entered in the Chartfields/Funding Source section drives the approval routing of the voucher.

29. Select the department Approver from the **Approver**  dropdown menu. If the direct Approving Official for DeptID is not available, then select next Approver in the department organization (department/college/division).

*Note: The Approver menu has additional names who are not part of your organization. These additional Approvers are Central Finance Approvers from Finance and Business Services. They display in the menu because they have access to approve requests for the entire university. They should not be selected in your voucher unless all Approvers in your organization is unavailable.*

#### **Approver** Selected

### **Direct Payment Voucher**

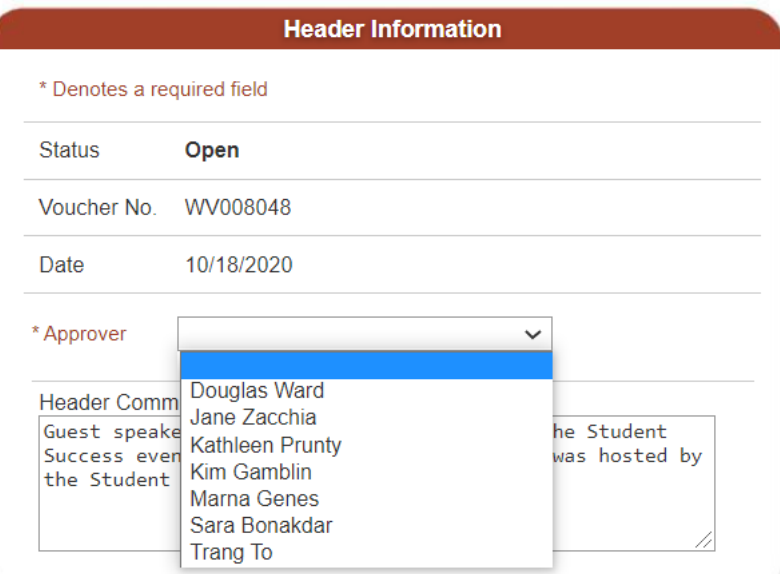

### **Direct Payment Voucher**

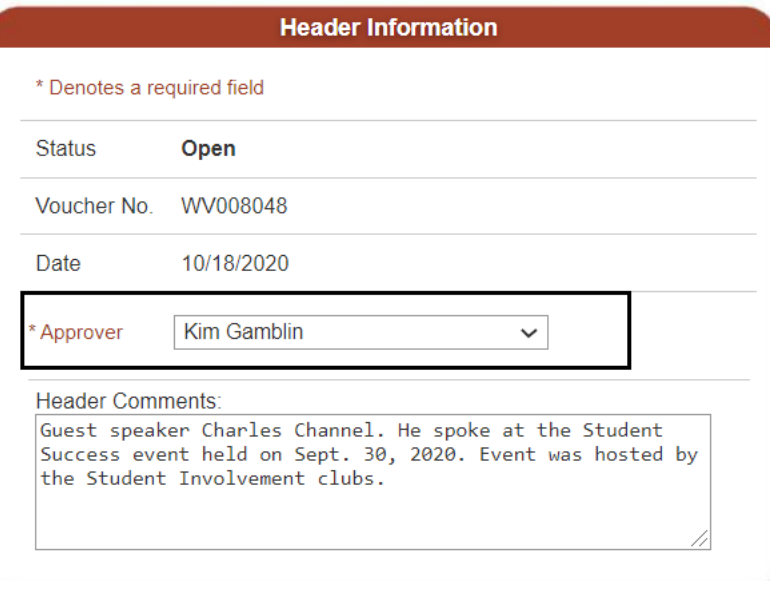

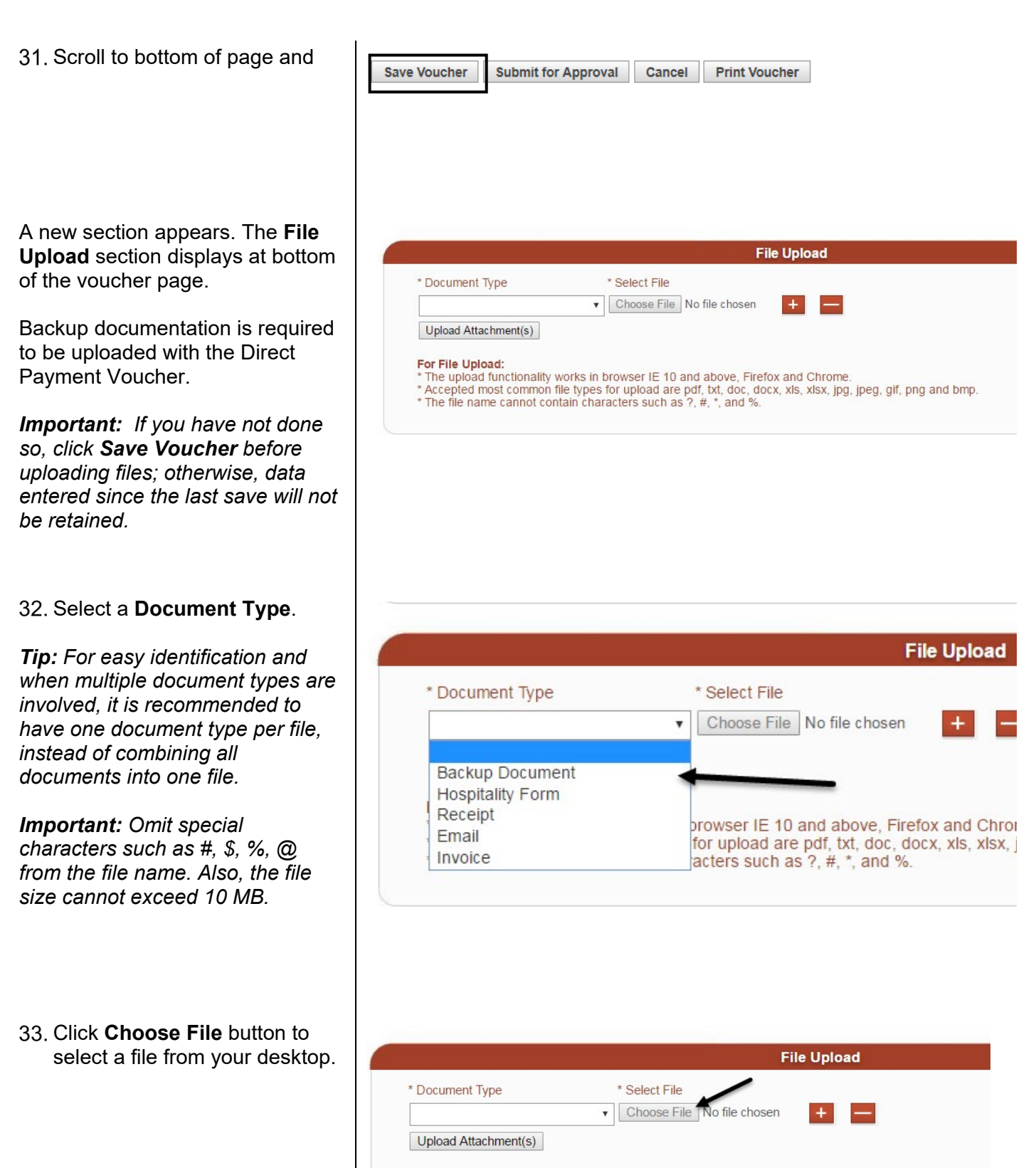

#### For File Upload:

- The upload functionality works in browser IE 10 and above, Firefox and Chrome. \* Accepted most common file types for upload are pdf, txt, doc, docx, xls, xlsx, jpg, jpeg, gif, png and bmp.
- \* The file name cannot contain characters such as ?, #, \*, and %.

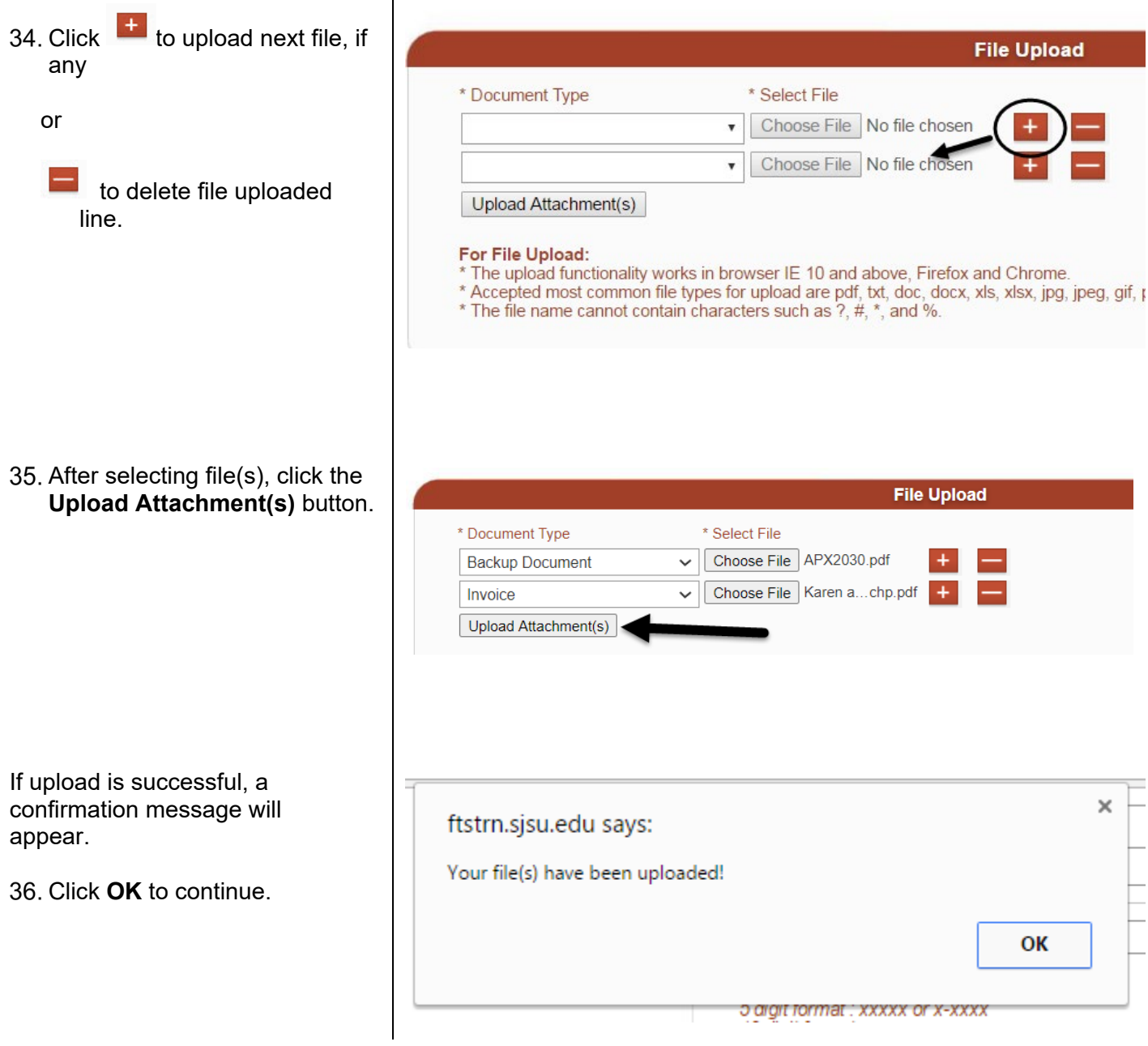

The uploaded files display in the **Related Files** section. The Direct Payment ID will be added to the file name.

37. Click on hyperlink for file to view contents.

> or  $\Box$  to delete file.

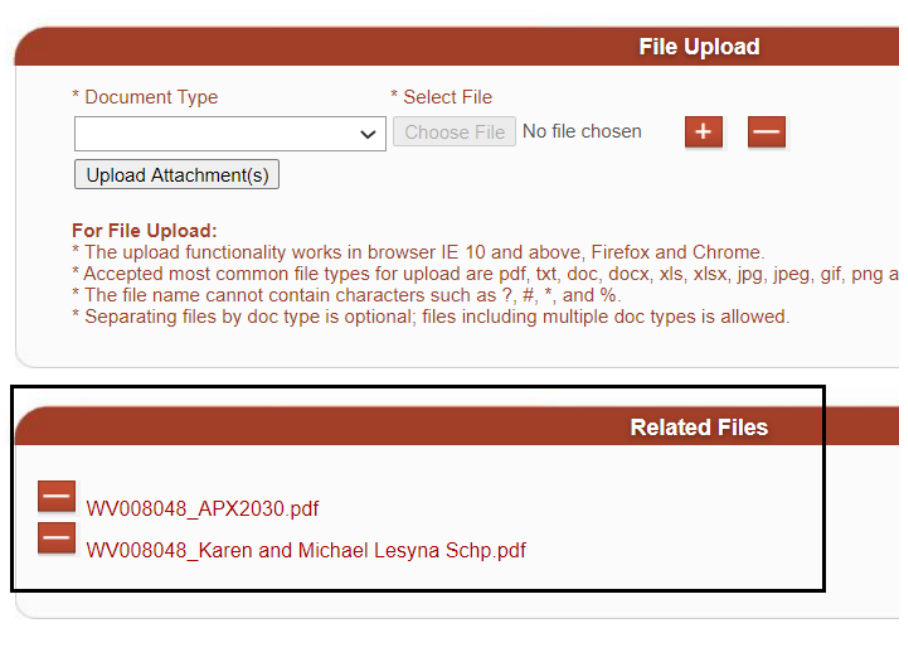

- When voucher is completed, click **Save Voucher**. Any entries made since the last save will be retained.
- Select **Submit for Approval**  when voucher is ready to be submitted for approval.

or

**Cancel** to cancel entire voucher. The page becomes read-only and Status field displays Cancelled.

*Note: If Supplier NEW is selected as the Supplier, then you can only save the voucher and upload backup document files. The Direct Payment cannot be submitted for approval until the Supplier completes registration in PaymentWorks. Refer to [Supplier](#page-23-0)  [New: After Supplier is Onboarded](#page-23-0) section for instructions.*

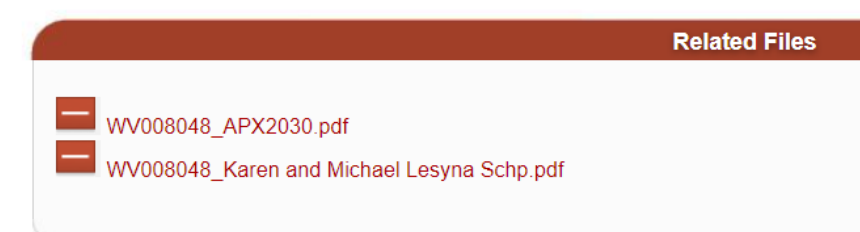

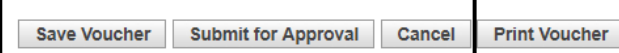

Message appears if **Submit for Approval** is selected.

Click **OK** to proceed with submission

or

**Cancel** to return to page.

41. Request submitted for

Whether the request is submitted or cancelled, the action is recorded in the Status field with Requester's name and action date.

An email will be sent to the selected Approving Official to<br>review the voucher and approve. The Approver has the ability to cancel, upload any additional backup documentation and change the approver; but cannot edit entries (e.g., change description, invoice no., or chartfields).

In order to edit the voucher, the Approver will have to cancel it. An email will be sent to the Requester that the voucher has been cancelled. From there, the Requester will create a new Direct Payment voucher with the correct information reflected and submit it for approval.

*Tip: To save time on creating a new voucher, Requester can use the clone feature to duplicate the cancelled request. Refer to [Clone](#page-36-0)  [a Voucher](#page-36-0) section in this guide for instructions.*

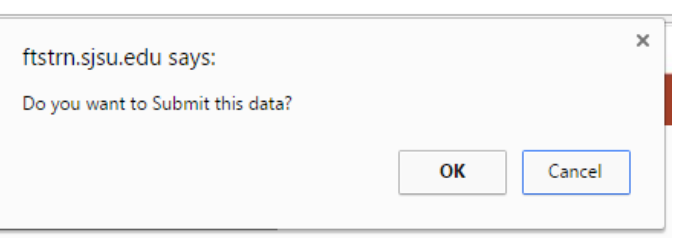

### **Direct Payment Voucher**

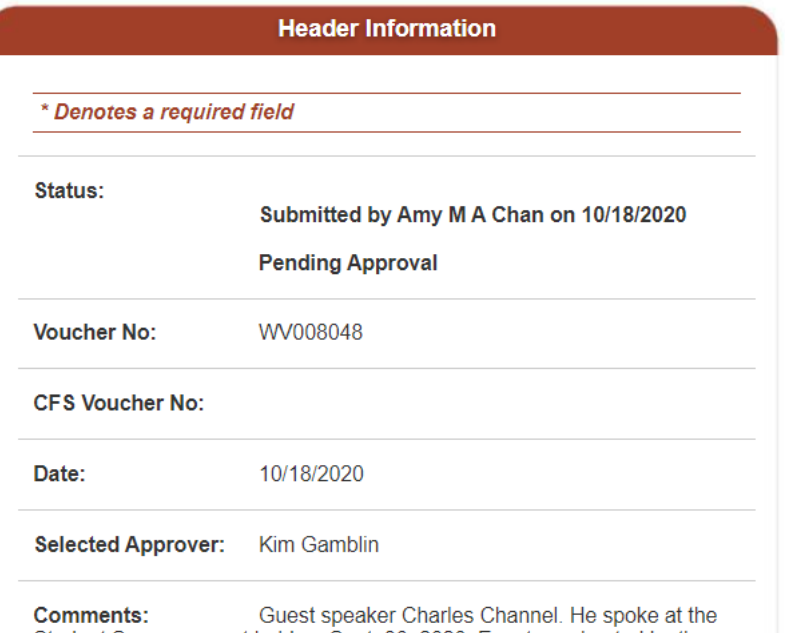

Student Success event held on Sept. 30, 2020. Event was hosted by the Student Involvement clubs.

The action completed by the Approver will be recorded in **Status** field, with Approver's name and date of action.

*Note: If the voucher is greater than \$50,000 or if the supplier is an Auxiliary (Associated Students, Research Foundation, Student Union, and Tower Foundation), a second approval is required from the Central Finance Officer in Finance. Status will display "CF Approval Needed". An email will go to the CF Officer in Finance and Business Services requesting their review and approval.*

### **Direct Payment Voucher**

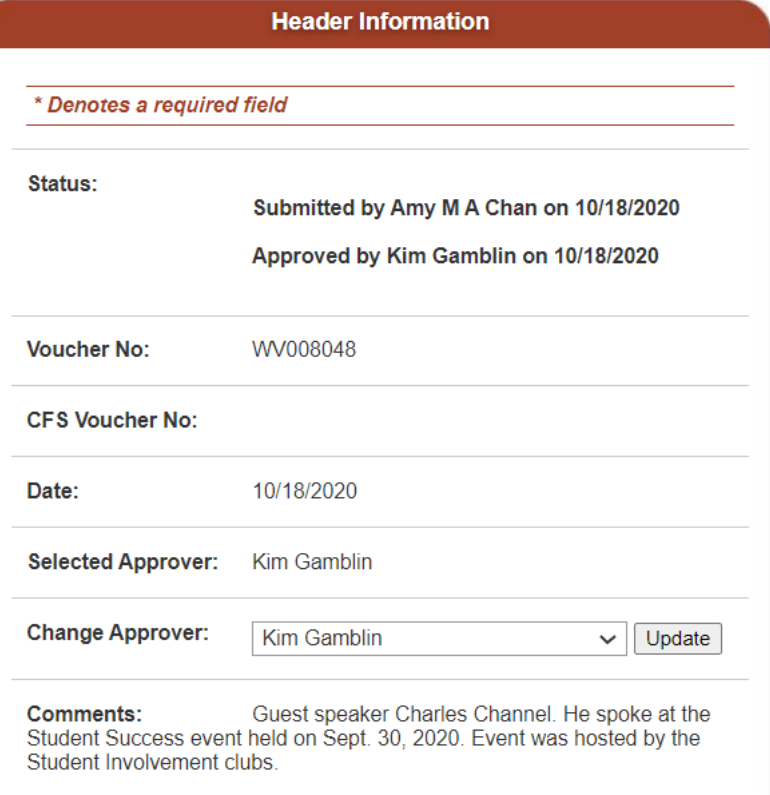

Approved transactions feed to CFS in a nightly batch process. The Status becomes Distributed and a new field CFS Voucher No. will displays by next day.

*Note: Record the CFS Voucher No. to use in inquiries to Payment Services.*

*CFS (Common Finance System) is the system used by Payment Services uses to process Direct Payment requests.* 

#### **Direct Payment Voucher creation is completed in FTS.**

### **Direct Payment Voucher**

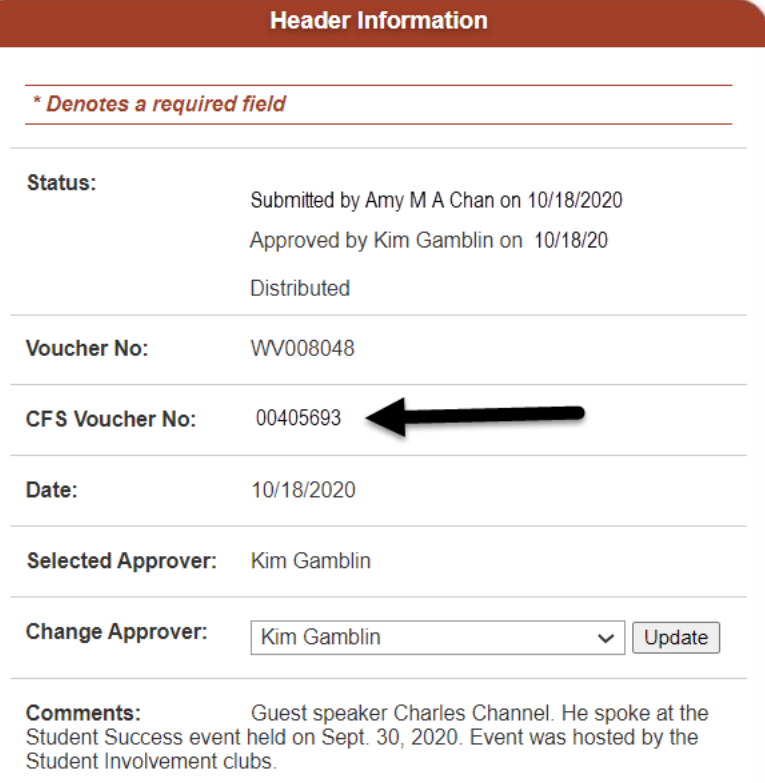

### <span id="page-23-0"></span>**b. Supplier New: After Supplier is Onboarded**

If **Supplier NEW** was selected in the Direct Payment, the supplier will receive an invitation to complete their registration with PaymentWorks. After completion, the Initiator (person who filled out the PaymentWorks Invite New Vendor form) will receive an email informing them the supplier has been added to our supplier database and can be selected in FTS.

This is an email to the Initiator informing them the supplier has completed onboarding. The email includes the supplier's DBA, legal name, and the CFS Supplier ID.

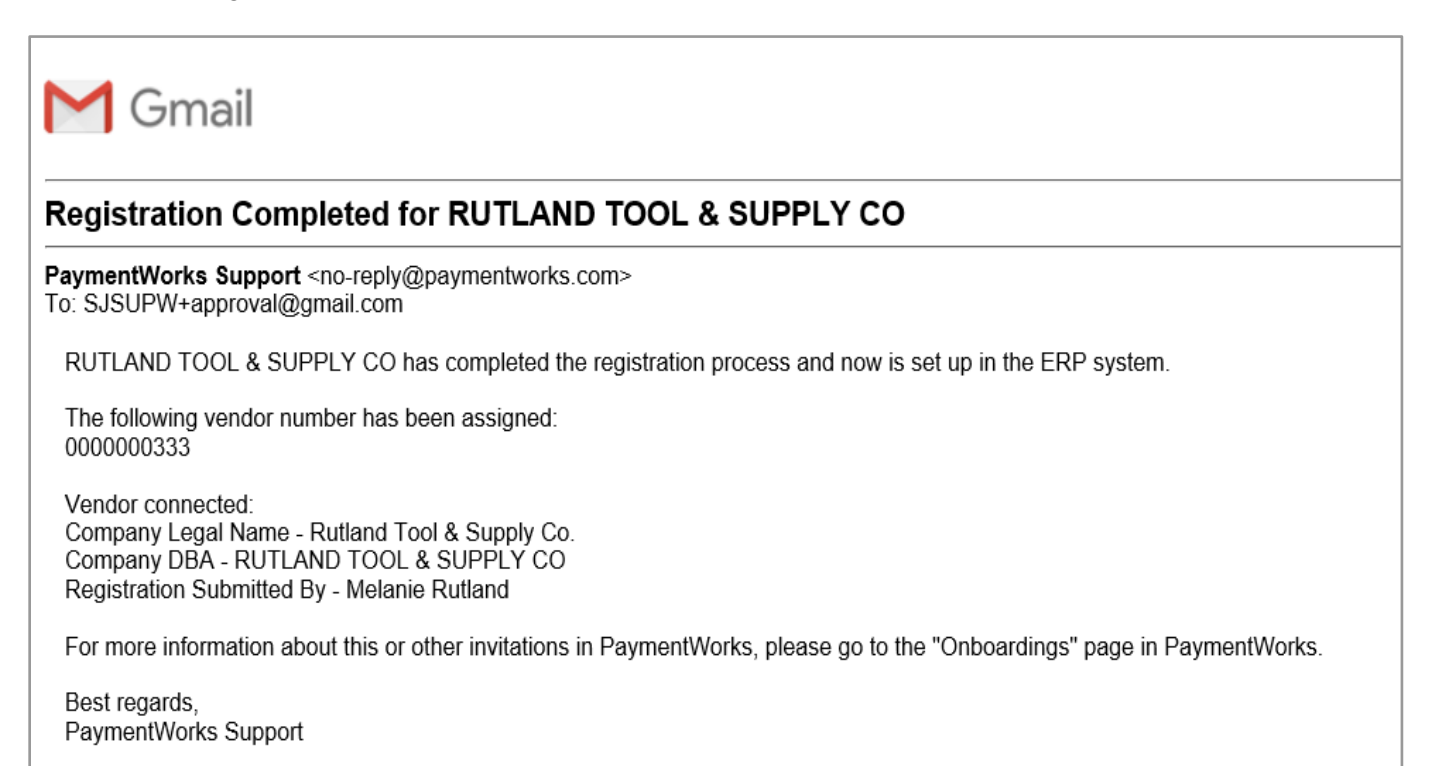

- 1. After receiving the email confirming supplier has completed registration process, the Initiator (Requester) will return to the saved Direct Payment in FTS.
- 2. Update the Supplier Information to reflect the newly created supplier.

Go to **More** in the dropdown to search and search by Supplier ID and select the supplier from User Preference List.

- In **Approver** field, select Approving Official for your organization.
- Click **SAVE**.
- Click **Submit for Approval** to send request for approval.

The Status will change from Open to Pending Approval.

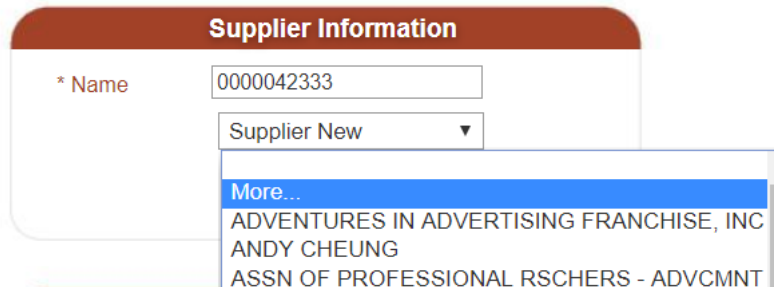

After the Direct Payment is approved by the Approving Official, the request will feed from FTS to CFS. In CFS, Payment Services will process the Direct Payment.

### <span id="page-25-0"></span>**c. Approve a Voucher**

Approving Officials with access to the DeptID(s) selected in Chartfields/Funding Source section of the voucher can approve the Direct Payment Voucher.

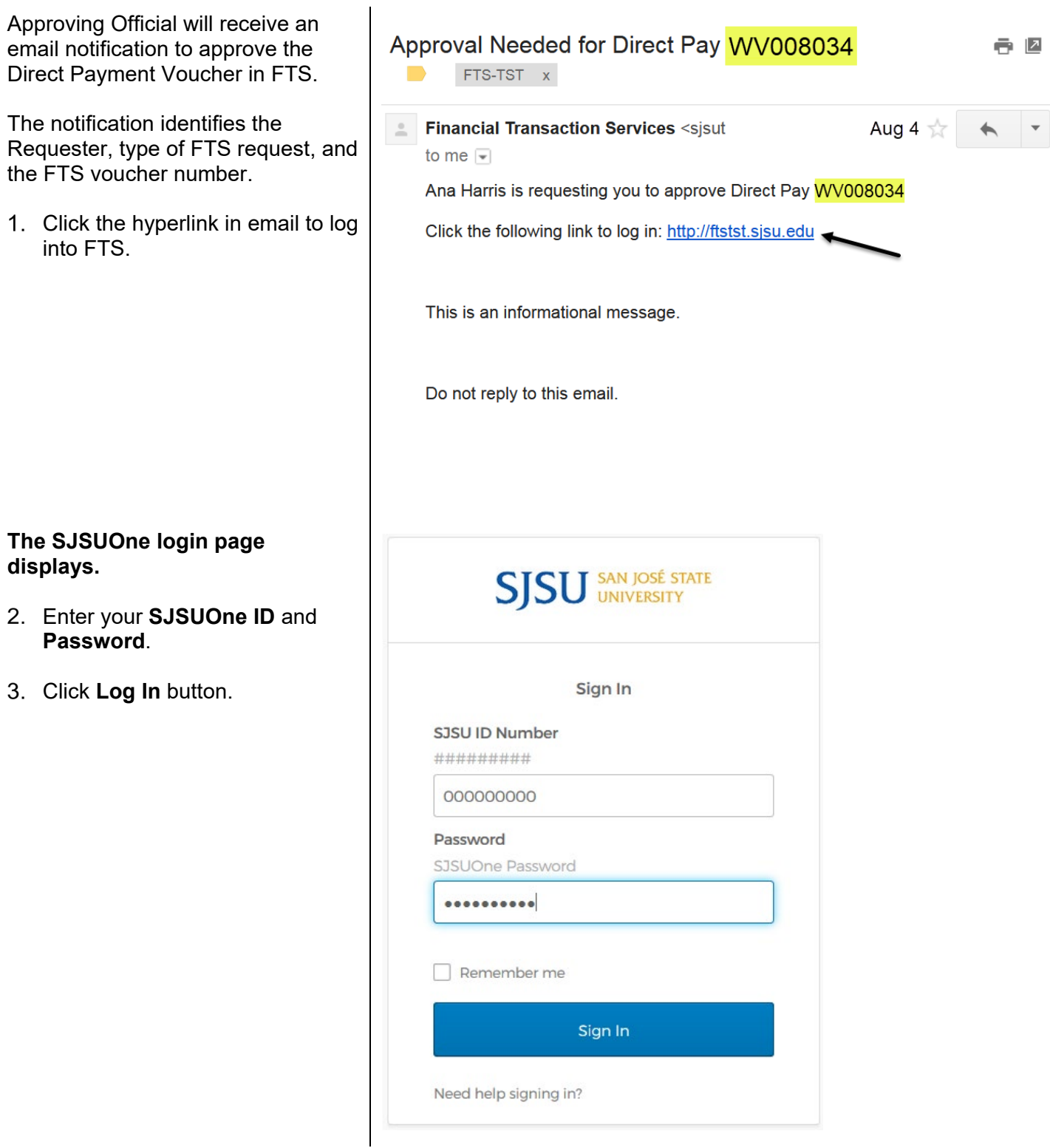

#### **The Main Menu displays.**

In the **Main Menu**, a list of Open Items and Items Pending Approval display. Only transactions associated to Approver's department ID access will display.

- **Open Items** refer to requests created, but have not been submitted for approval yet.
- **Items Pending Approval** refer to requests that are ready to be reviewed and approved by an Approving Official.

**SISU** SAN JOSÉ STATE Financial Transaction Services Main Menu Profile Preferences Setup Data Exit **Items Pending Approval Open Items** You have 10 Requisitions<br>You have 11 Vouchers<br>You have 5 Journals You have 9 Requisitions .<br>You have 17 Vouchers<br>You have 1 Travel Authorizations You have 2 Journals **Travel Purchasing/Payments Transfers** For guidance on how Transfers should<br>be used, see <u>Journals</u> document<br>(prefixes WB, WE, WH, WI) For guidance on travel policies and<br>procedures, see the Travel Guide For guidance on ATI purchases, see About the F&IT Procurement Checklist Noodt the E&IT Procurement Check<br>Note: at month-end, all open and<br>pending transactions over two<br>months old will be deleted. + Q Travel Authorization + Q Budget Journal + Q Travel Reimbursement + **Q** Requisition + Q Expense Journal + Q Direct Payment Voucher + Q Hospitality Payment + Q Reimbursement Voucher + Q Interdepartmental Expense

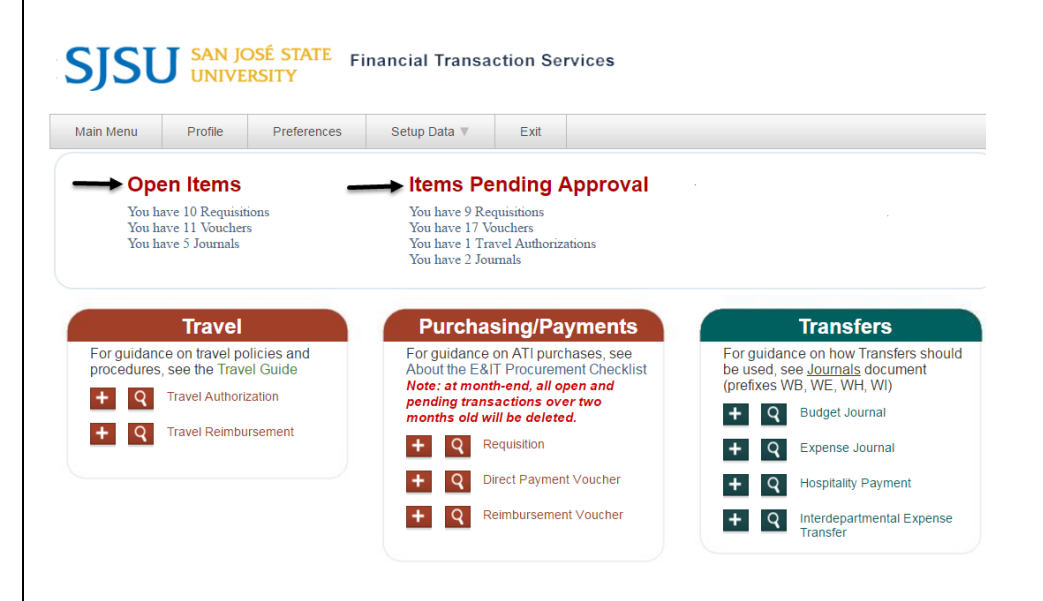

#### **Items Pending Approval**

A list of requests needing approval is displayed in this section. Each line gives you the number of requests and type.

4. For Direct Payment Vouchers, click the hyperlink for **Vouchers**.

Only vouchers associated to your Department ID access will display.

- Locate the **Voucher ID** referenced in the email.
- Click the **Voucher ID** hyperlink for it.

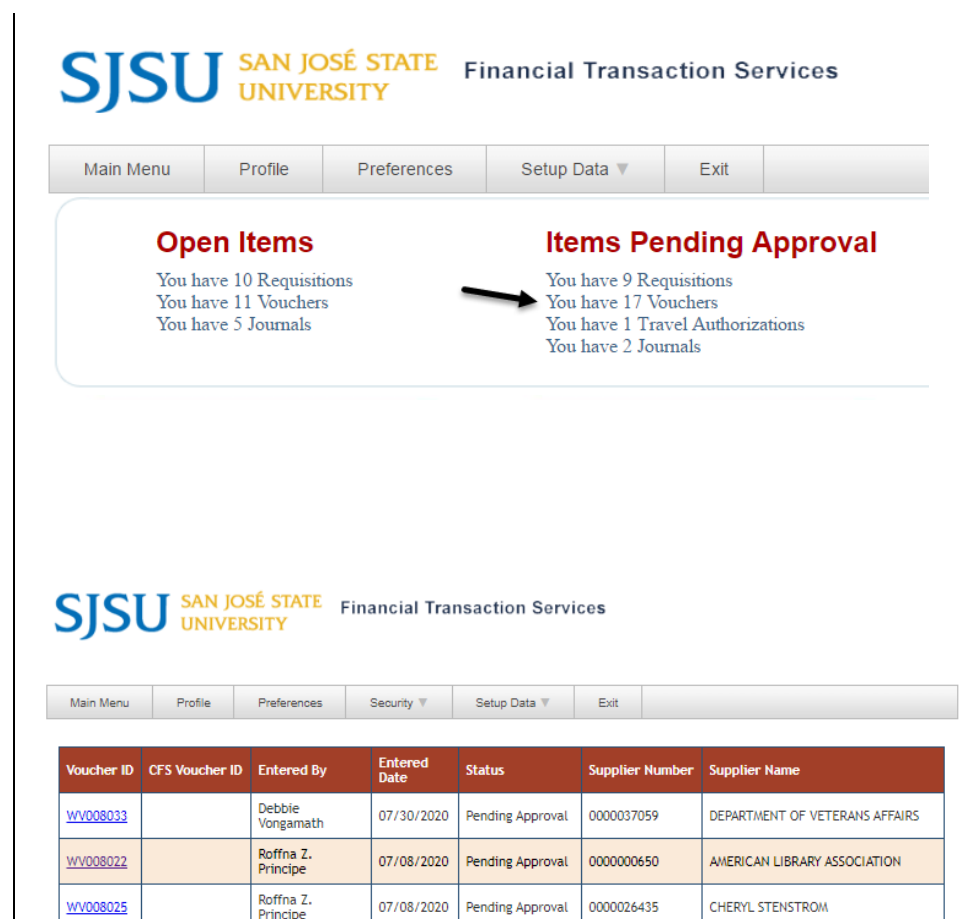

# **SISU** SAN JOSÉ STATE Financial Transaction Services

Pending Approval

0000005303

Roffna Z.<br>Principe

07/08/2020

WV008023

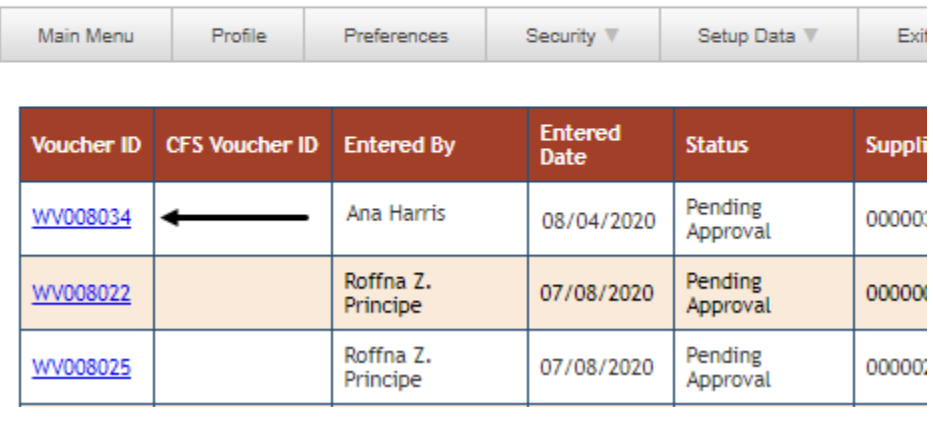

**BLACKBOARD INC** 

#### **Direct Payment Voucher** page displays.

The Approving Official cannot edit the request, except to upload backup documentation.

In order to edit the request, the Approver will need to cancel it so the Requester can submit a new voucher.

If needed, the Approver who received the request can assign the request to another Approving Official. A notification will be sent to the newly selected Approver to approve request.

#### **Direct Payment Voucher**

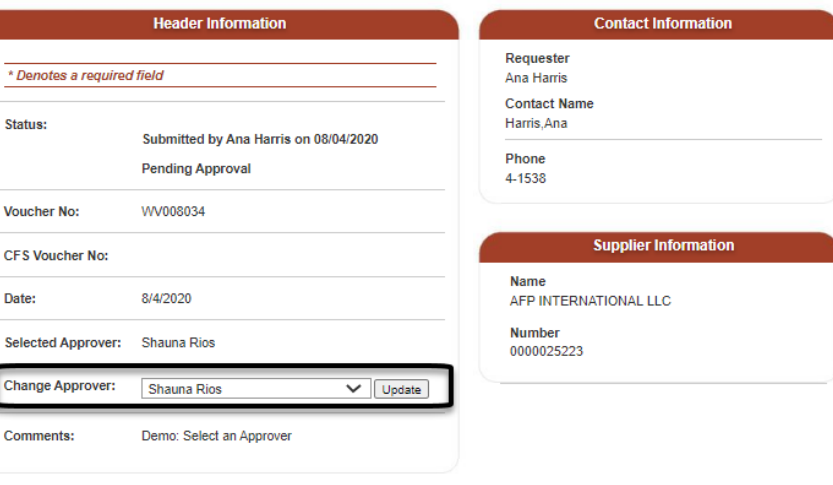

Approving Official can view uploaded backup documentation.

- 7. Click the hyperlink for a file to view contents.
- 8. After reviewing the voucher, select action:

#### **Approve Voucher**

or

**Cancel**. The page becomes a read-only page and Status is Cancelled.

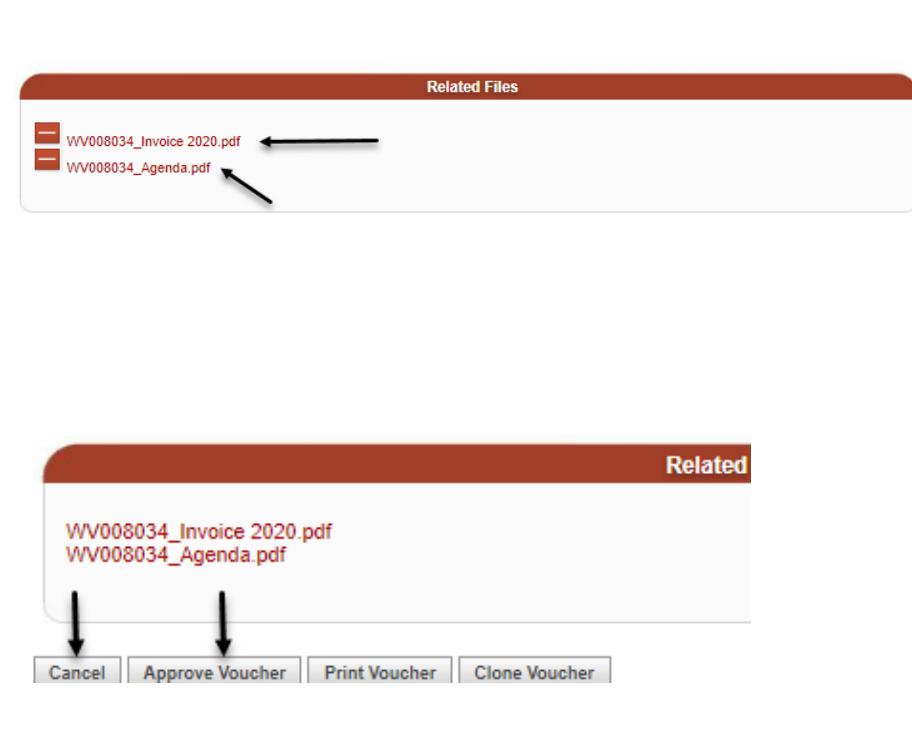

Whether the request is approved or cancelled, the action is recorded in Status field with Approver's name and date of action.

Once action is selected, it cannot be changed.

*Note: If the voucher is greater than \$50,000 or the supplier is an Auxiliary (Associated Students, Research Foundation, Student Union, and Tower Foundation), a second approval is required from the Central Finance Officer in Finance. Status will display "CF Approval Needed". Email will go to the CF Officer in Finance and Business Services requesting their review and approval.*

Approved transactions feed to CFS in a nightly batch process. Distributed will display in the Status field by next day.

**A CFS Voucher No.** assigned after the feed from FTS to CFS.

*CFS (Common Finance System) is what Payment Services uses to process Direct Payment requests for payment.* 

#### **Direct Payment Voucher**

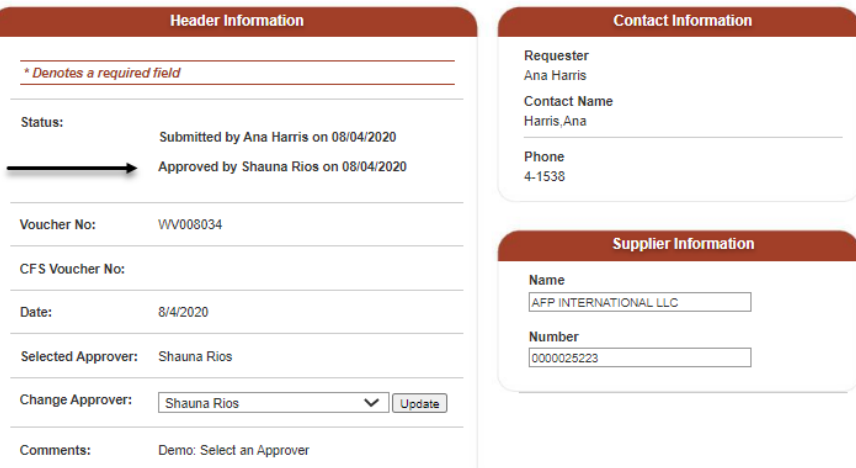

#### **Direct Payment Voucher**

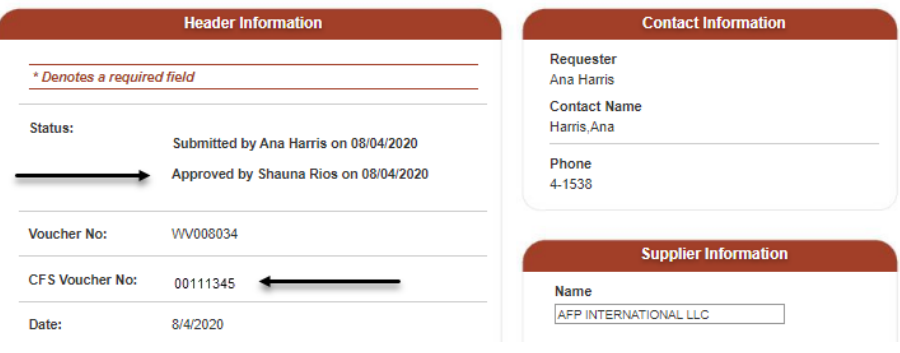

# <span id="page-30-0"></span>**Backup Documentation After Voucher is Approved**

### <span id="page-30-1"></span>**a. Upload a File**

Additional backup documentation related to the Direct Payment Voucher can be uploaded any time after it has been approved or distributed.

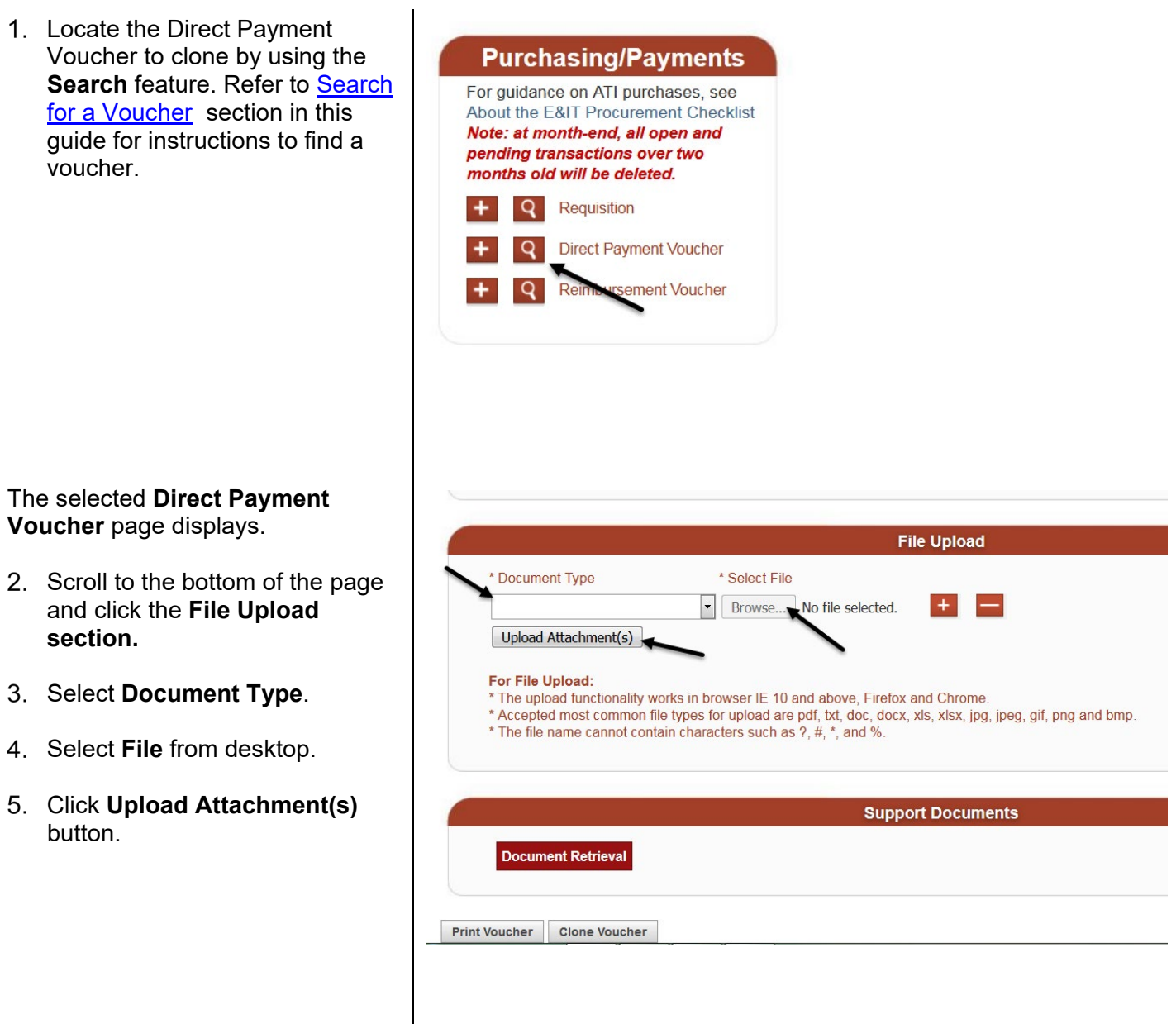

#### **Message confirming file(s) have been uploaded displays.**

*Note: Allow up to 15 minutes for the hyperlink of the uploaded files to appear in the voucher.*

6. Refer to the **View Backup [Documentation](#page-31-0)** section of this guide for viewing uploaded files.

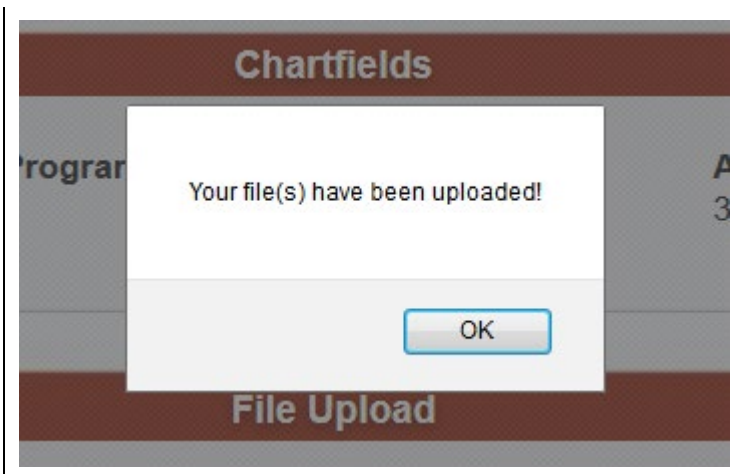

### <span id="page-31-0"></span>**b. View Backup Documentation**

1. Locate the Direct Payment Voucher to clone by using the **Search feature. Refer to [Search](#page-34-1)** [for a Voucher](#page-34-1) section in this guide for instructions to find a voucher.

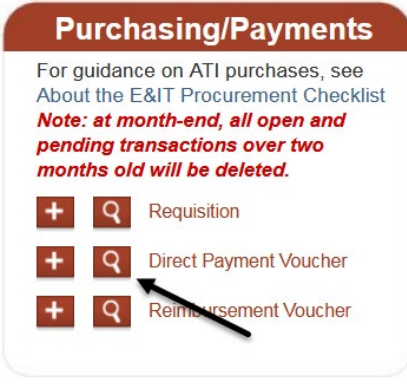

#### The selected **Direct Payment Voucher** page displays.

- 2. Scroll to the bottom of the page and click the **Support Documents** section.
- Click the **Document Retrieval** button.

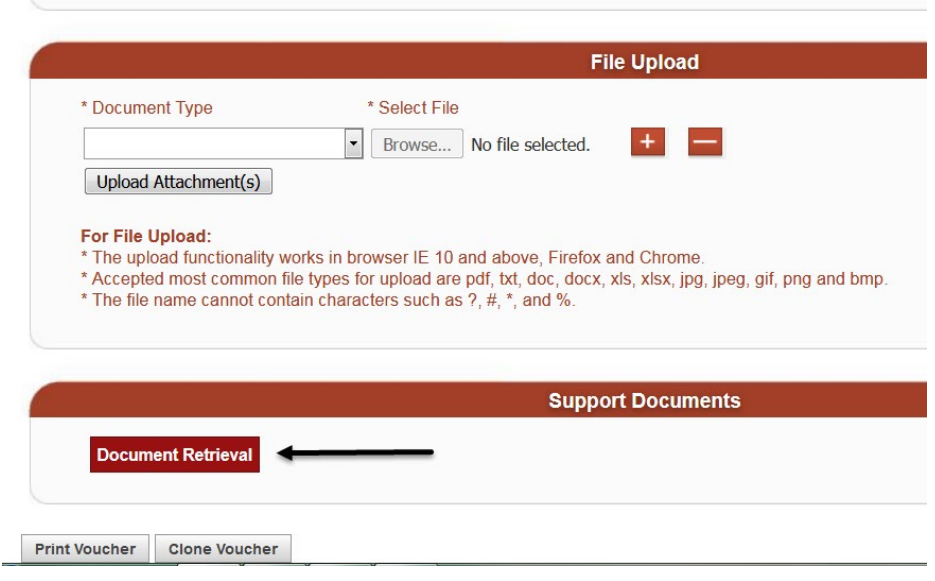

**OnBase** imaging system page displays. OnBase is our third party document storage system.

Under **Documents** section, a list of files associated to the Direct Payment Voucher can be found.

Each document file shows information such as the document type, the Direct Payment Voucher ID, CFS Voucher ID, date and time file was uploaded.

- **OnBase** Ider Type: Dyna **PUR Requisition - WR00070636** WR00070636 Quote # SJSURM500217 SIERRA<br>OFFICE SUPPLY 951 GEORGE ST. SANTA CLARA CA 95054<br>Tel: 408.970.5029 • Fax:408.970.5040• 1.800.433.0282  $\overline{6}$   $\overline{6}$ Date: 2-16-17 Special instructions: Name SUSU<br>Address: FINANCE DEPT CLARK HALL ■ 8 MANUFACTURE TO SUPPLY DEMOUNITS g → Put Quoter Proposat (WitsOutrouss-SubsOutrous)<br><mark>3</mark> PUR Requisition (WR00070636-3000023420) - 2/28/2017 9:33:42 AM<br><mark>3</mark> PUR Purchase Order - Unsigned (WR00070636-3000022420) - 2/28/2017 3:19:40 PM<br><mark>3</mark> AP PO Invoice (31 CL500 Prepared for: Rosario Micu Quoted by: Shiraz Kanani AP PO Invoice Dept Approval (3153252-0-4/7/2017-\$382.38-000  $022102 - 5/16/2017$ ITEM DESCRIPTION QTY | UNIT | PRICE | EXTENDED ITEM<br>NUMBER OWER BASE DEMO UNIT  $\uparrow$  EA EDGE2 MONITOR ARM SILVER DEMO UNIT  $\overline{1}$ EA DELIVERY AND INSTALL<br>CUT THE TOP W'ON ALL SIDES  $\overline{1}$ EA \$350.00 \$350.00 DOES NOT INCLUDE SALES TAX  $\frac{15}{16}$ **TOTAL \$ 350.00** hild Folde PLEASE NOTE: QUOTED PRICES ARE GOOD TROUGH 6-30-17 Customer Signature: Salesperson Signature Date: **OnBase** Folder Type: Dyna **PUR Requisition - WR00070636** WR00070636 Quote # SJSURM500217 SIERRA<br>OFFICE SUPPLY 951 GEORGE ST. SANTA CLARA CA 95054<br>Tel: 408 .970.5029 • Fax:408.970.5040 • 1.800.433.0282  $\ddot{\circ}$ Date: 2-16-17<br>Name SJSU<br>Address: FINANCE DEPT CLARK HALL<br>CL500 MANUFACTURE TO SUPPLY DEMOUNITS PUR Requisition (WR00070636-3000022420) - 2/28/2017 9:53:42 AM —<br>◎ PUR Purchase Order - Unsigned (WR00070636-3000022420) - 2/28/2017 2:19:40 PM ,<br>| AP PO Invoice (3153252-0-4/7/2017-\$382.38-0000022102) - 5/12/2017 8:19:16 AM ared for: Rosario Micu Quoted by: Shiraz Kanani ice Dept Approval (3153252-0-4/7/2017-\$382.38-00 0022102) - 5/16/2017  $P$  AP PO In ITEM<br>NUMBER **TEM DESCRIPTION** OTY LINIT LODICE LEVTENDED [8] AP PO Invoice Email (3153252-0-4/7/2017-\$382.38-0 00022102) - 5/16/2017 3:41:22 P OWER BASE DEMO 4 EDGE2 MONITOR ARM SILVER DEMO UNIT<br>DELIVERY AND INSTALL<br>CUT THE TOP 54" ON ALL SIDES  $1$  EA EA \$350.00 \$350.00  $\mathcal{A}$  . DOES NOT INCLUDE SALES TAX  $\frac{9}{10}$  $\begin{array}{r} \hline 11 \\ \hline 12 \\ \hline 13 \\ \hline 14 \end{array}$  $\frac{15}{16}$ **TOTAL \$ 350.00** ī  $\overline{6}$   $\overline{4}$ Child Folders PLEASE NOTE: QUOTED PRICES ARE GOOD TROUGH 6-30-17 Customer Signature: Date Salesperson Signal
- Click on a file to view content.
- <span id="page-33-2"></span>6. The top of the document displays:
	- **Number of pages** in file. Scroll down to view next page.
	- **Download** document icon.
	- **Print** page icon.

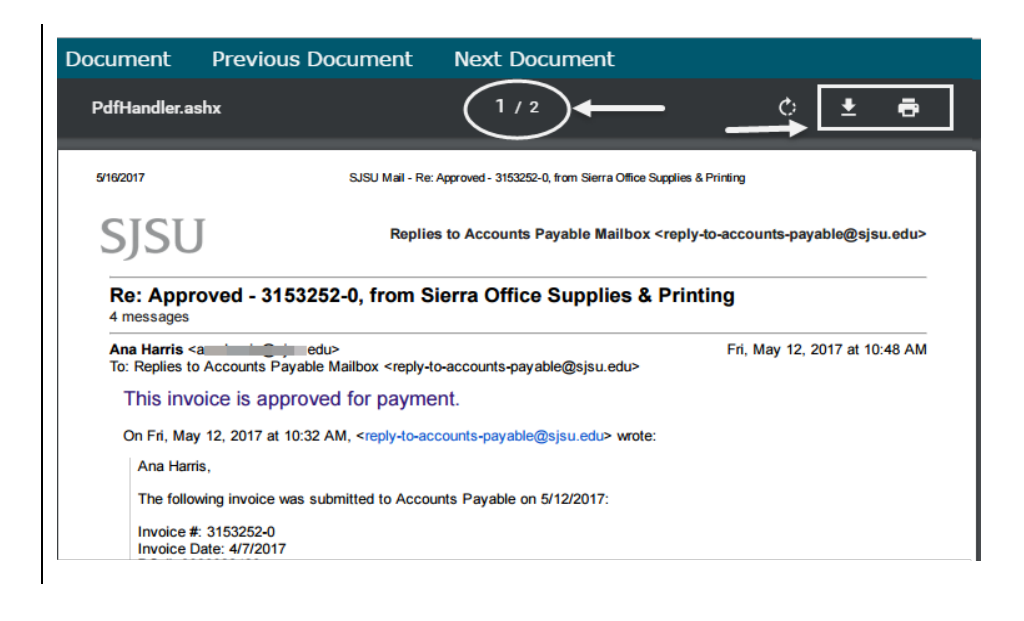

### <span id="page-33-1"></span><span id="page-33-0"></span>**Voucher Statuses**

There are eight statuses in the Direct Payment Voucher process:

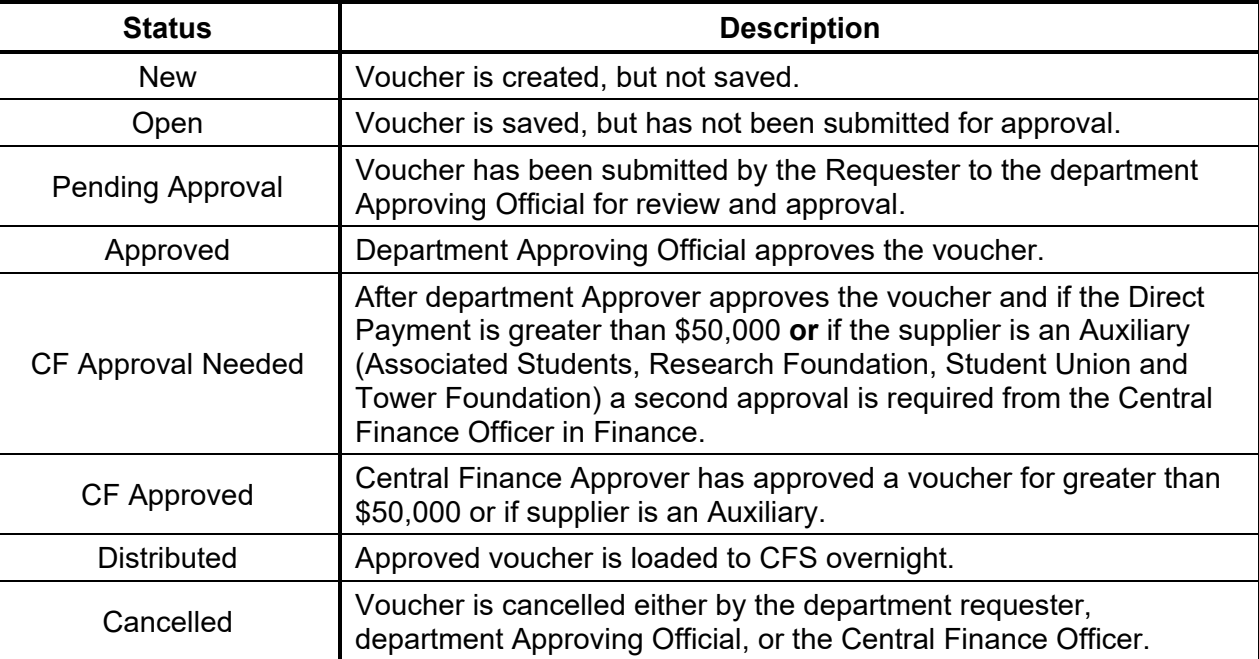

# <span id="page-34-0"></span>**Features**

### <span id="page-34-1"></span>**a. Search for a Voucher**

1. From the **Main Menu**, click the **Q** for Direct Payment Voucher.

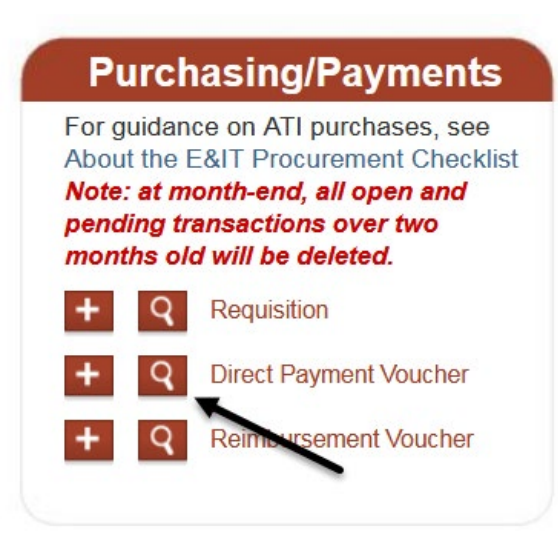

**Direct Payment Voucher** search fields display.

- 2. Enter a value in one or more fields:
	- **Voucher ID** is the FTS voucher number (prefix WV)
	- **CFS Voucher ID** is the voucher number assigned after request feeds from FTS to CFS.
	- **Supplier Name**
	- **Supplier Number**
	- **Name** is the Requester name.
	- **Status**
- Click **Go**.

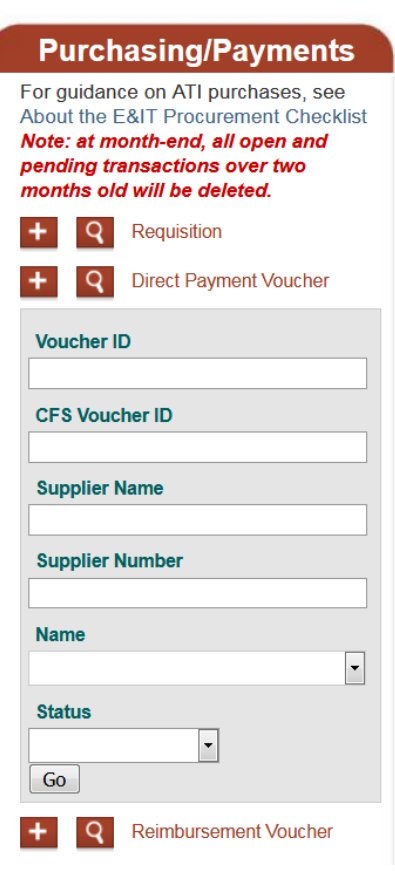

Search results display.

Click the hyperlink for **Voucher ID** to view request.

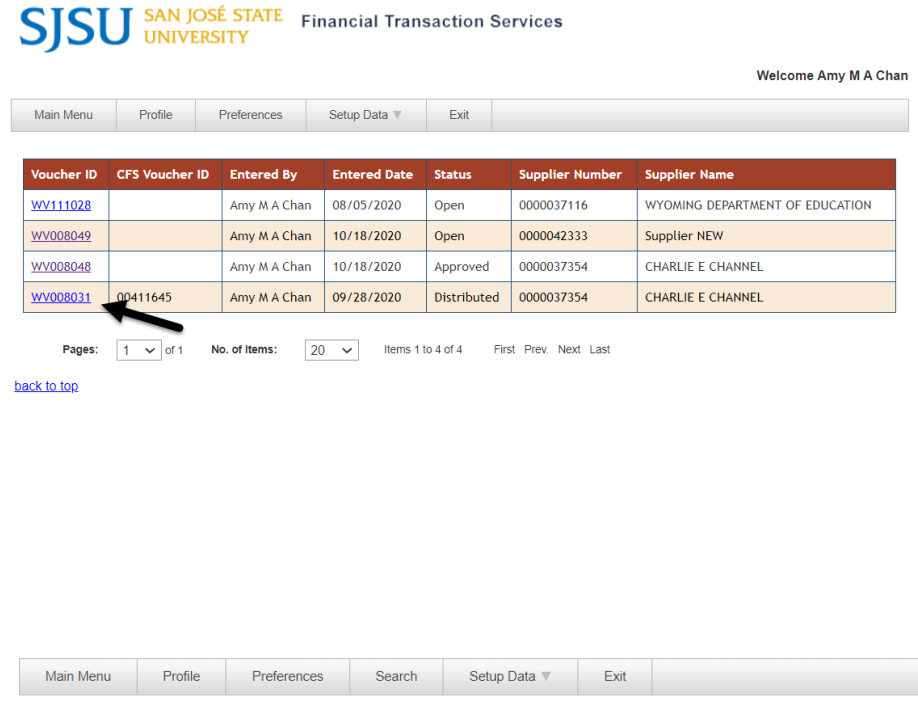

#### **Direct Payment Voucher**

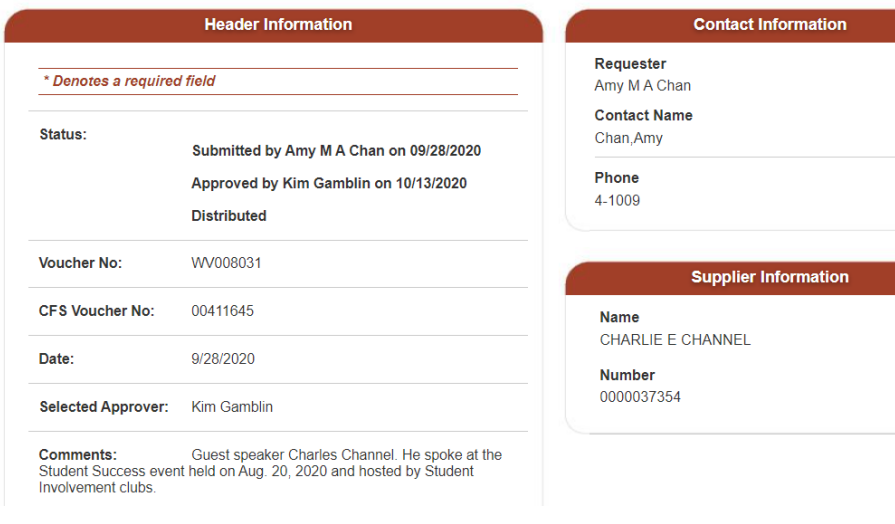

**Direct Payment Vouch er**displays.

5. To return to the search result list, click **Search** tab.

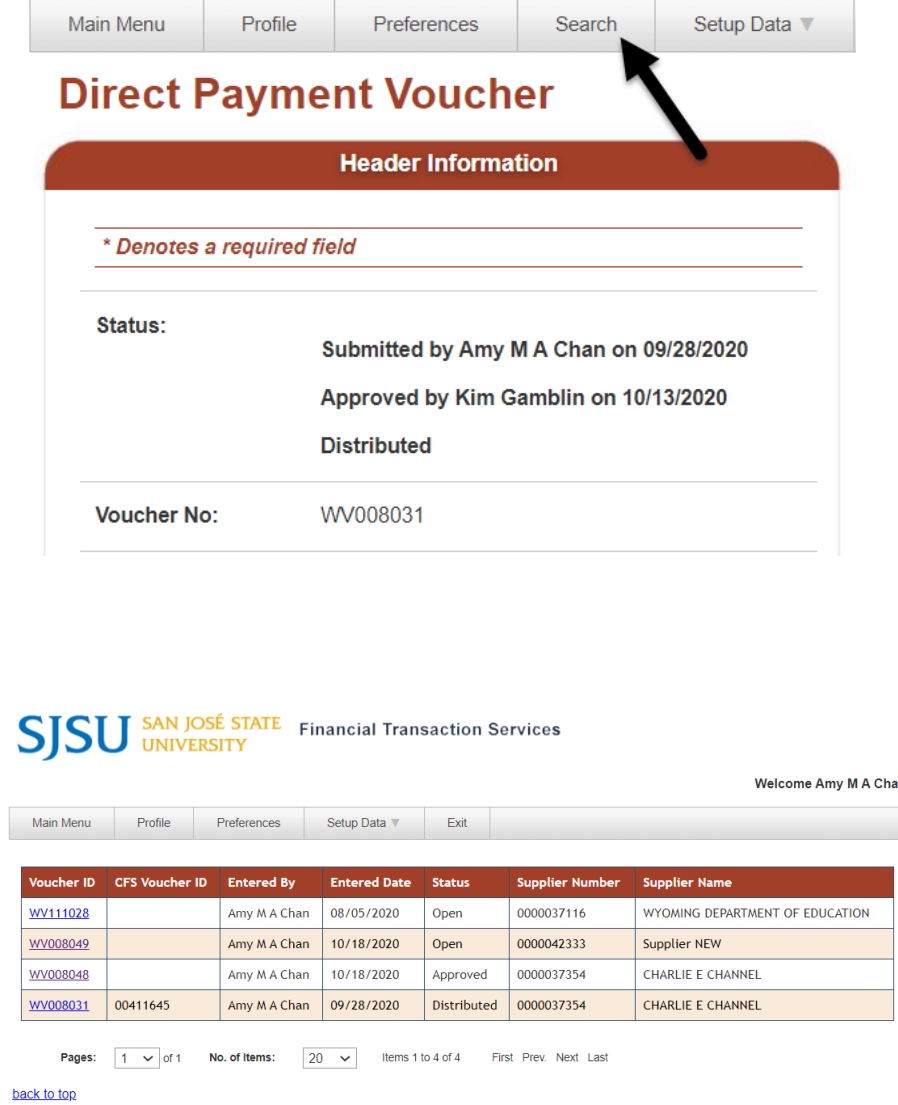

### <span id="page-36-0"></span>**b. Clone a Voucher**

Search results display.

6. Select next voucher to view.

The Clone feature allows the Requester to duplicate voucher that is in Pending Approval, Distributed or Cancelled status.

1. Locate the Direct Payment Voucher to clone by using the **Purchasing/Payments Search** feature. Refer to **Search** For guidance on ATI purchases, see [for a Voucher](#page-34-1) section in this About the E&IT Procurement Checklist Note: at month-end, all open and guide for instructions to find a pending transactions over two voucher.months old will be deleted. **Q** Requisition **Direct Payment Voucher** sement Voucher

The selected **Direct Payment Voucher** page displays.

Scroll to the bottom of the page and click the **Clone Voucher**  button.

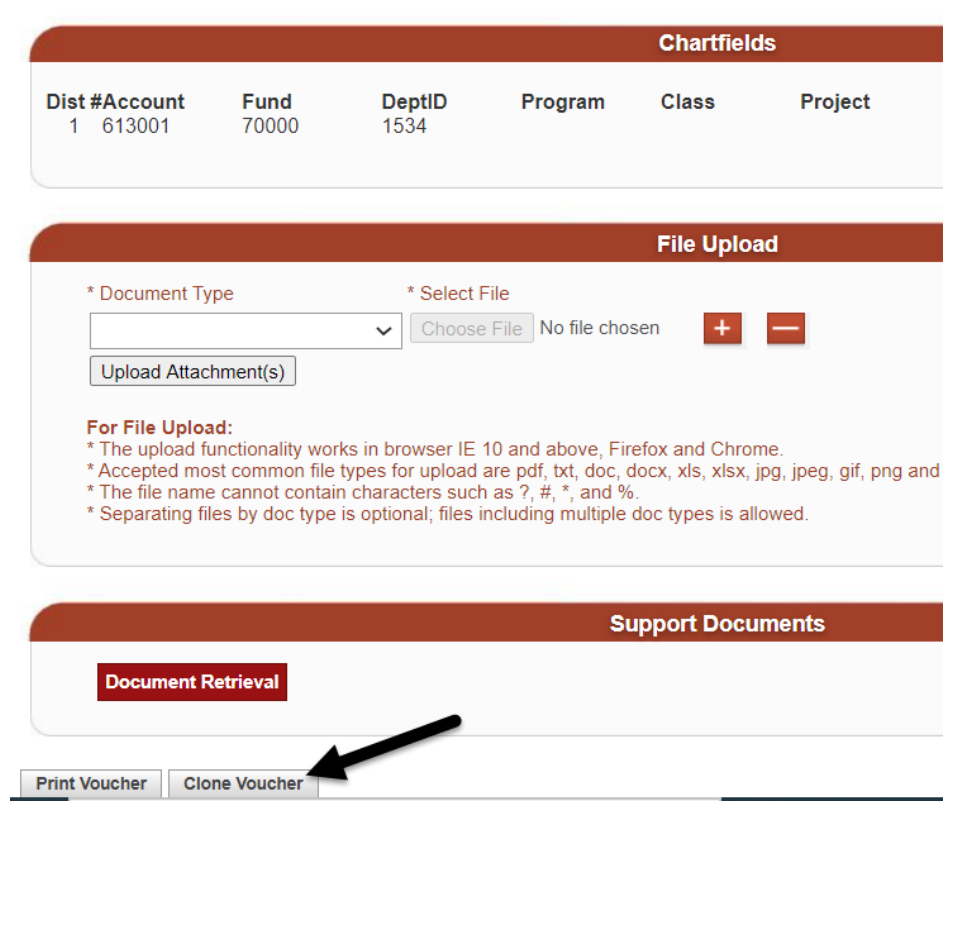

#### **Direct Payment Voucher is cloned.**

In Header Information, the **Status** field of the new voucher is Open and a new Voucher No. is assigned.

All the data from the original is copied over to the new, except for uploaded backup documentation.

3. Refer to the [Create a Voucher](#page-3-1) section of this guide for instructions to completing the new request.

*Note: On the cloned voucher, the Invoice Number must be different than the original. If the new Invoice Number is the same as the original, then we recommend adding a letter at the end of the number. Example:* 

*The original Invoice Number is 1234, then the Invoice Number on the new (cloned) Direct Payment should be 1234A or 1234-A.* 

#### **Direct Payment Voucher**

Г

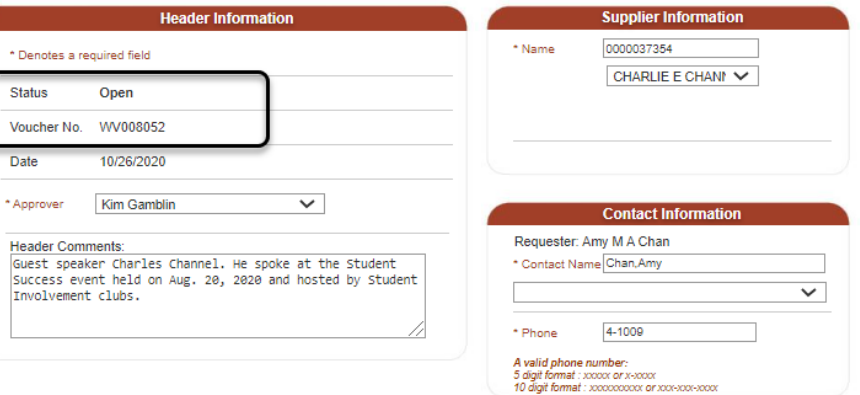

# <span id="page-39-0"></span>**PaymentWorks**

PaymentWorks is a third party application used by the university's Payment Services to onboard new suppliers.

### <span id="page-39-1"></span>**a. Monitor Supplier Registration**

 $\sim$ 

The department Requester can monitor the status of the registration in FTS. If there are any questions, please contact the Supplier Maintenance Coordinator in Payment Services at 408-924-1648 or trinh.le@sjsu.edu .

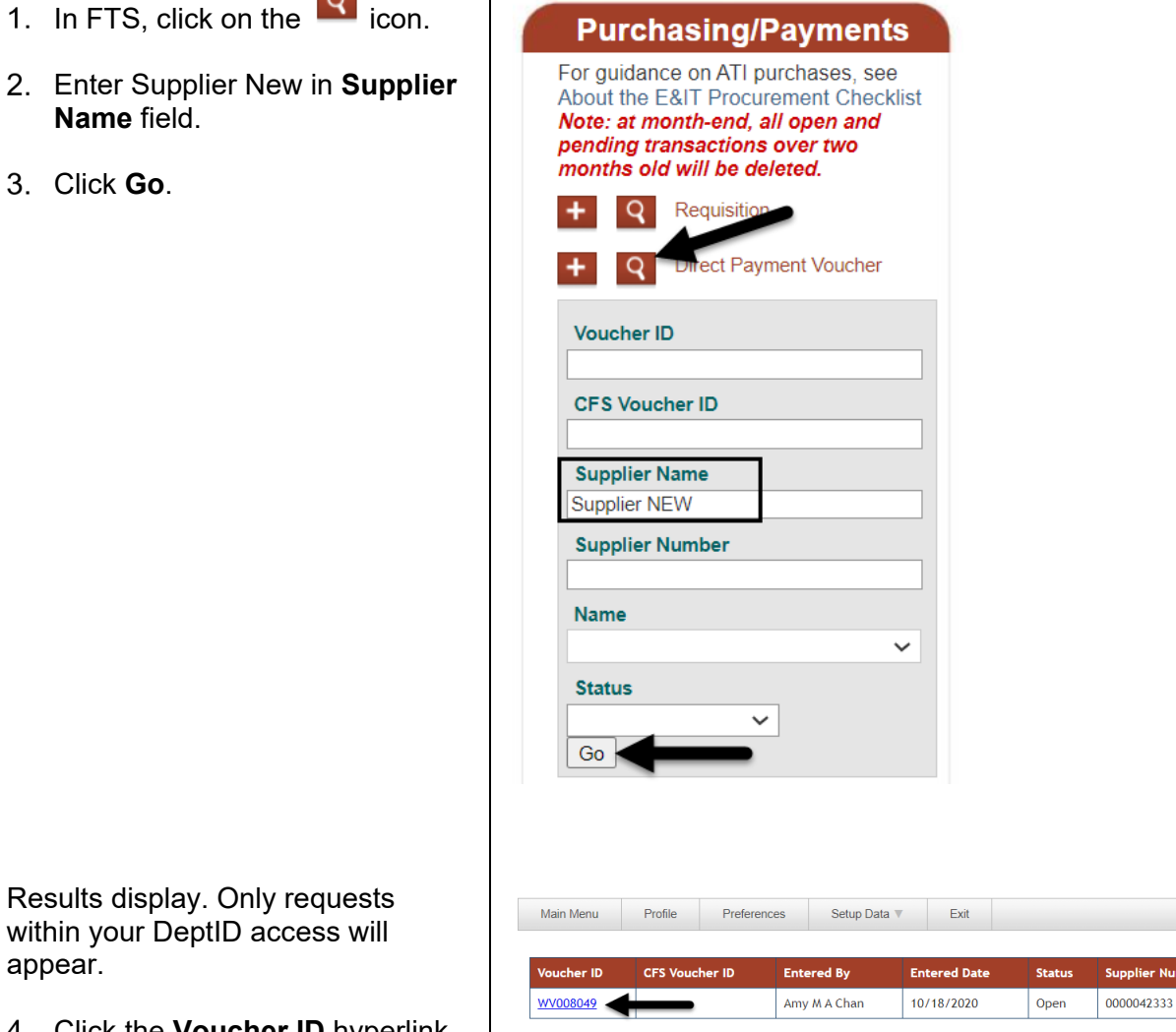

Results disp within your D appear.

Click the **Voucher ID** hyperlink to view request.

**Supplier Name** Supplier NEW

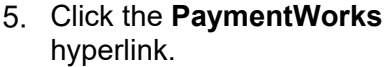

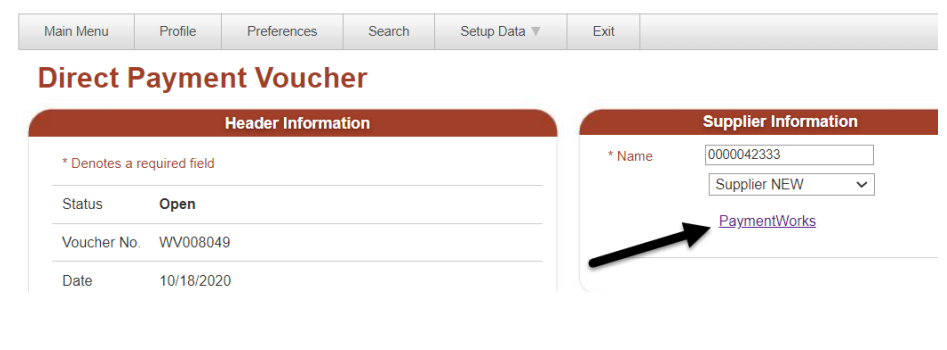

The PaymentWorks window open. This page will display all invitation requests submitted by you.

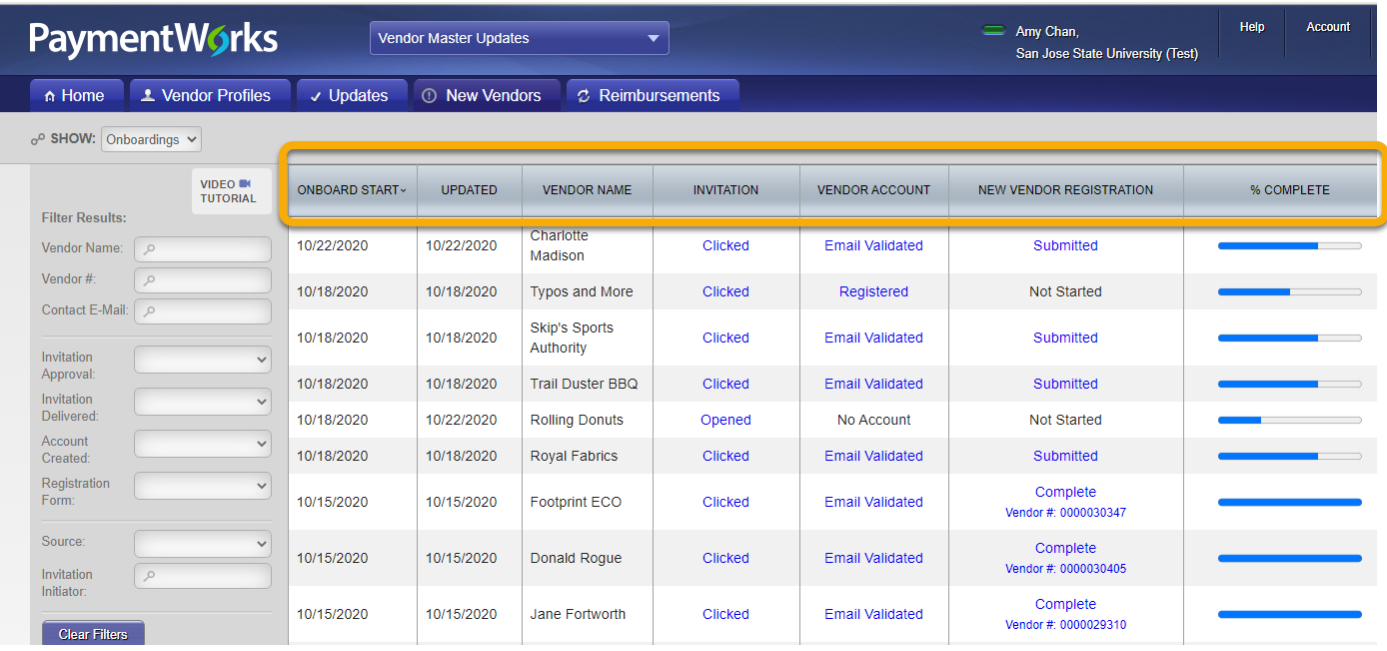

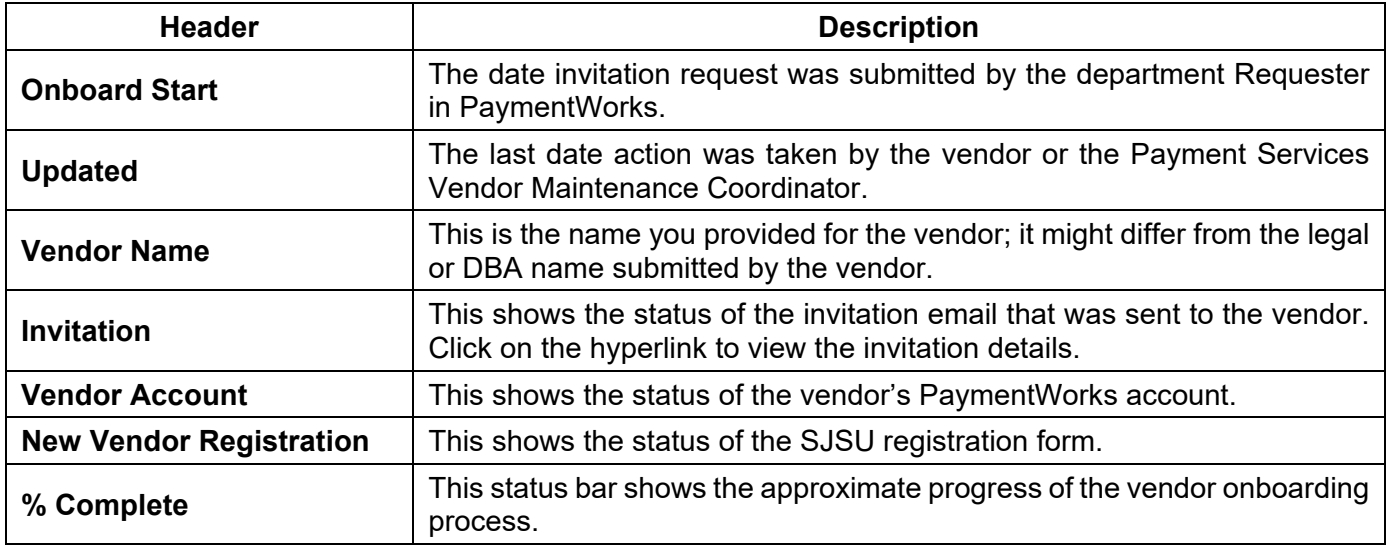

### <span id="page-41-0"></span>**b. Registration Statuses**

#### **Invitation**

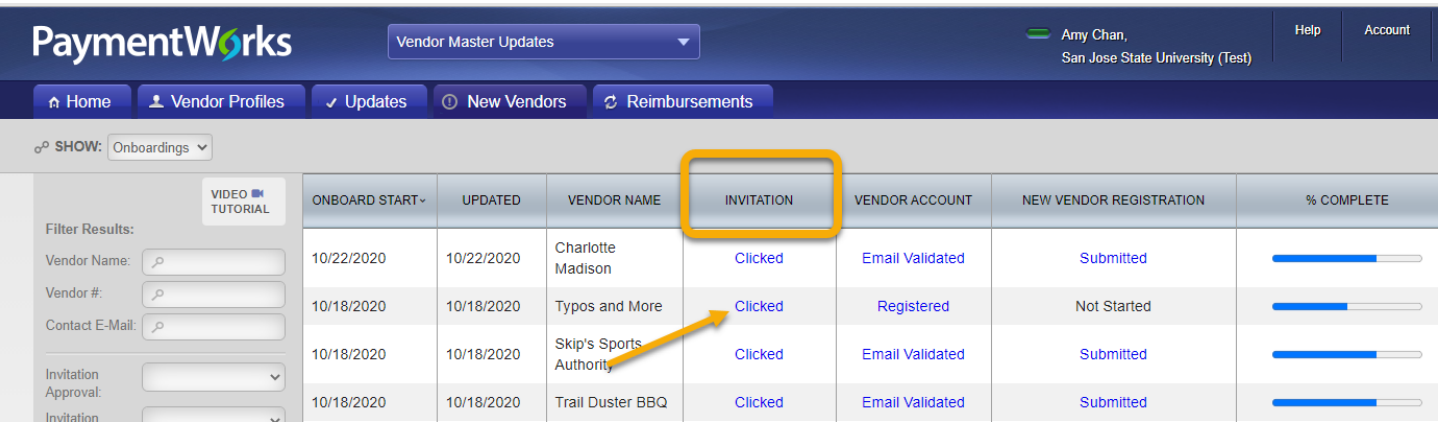

There are six types of statuses for Invitation. Click on a link to view account details for supplier.

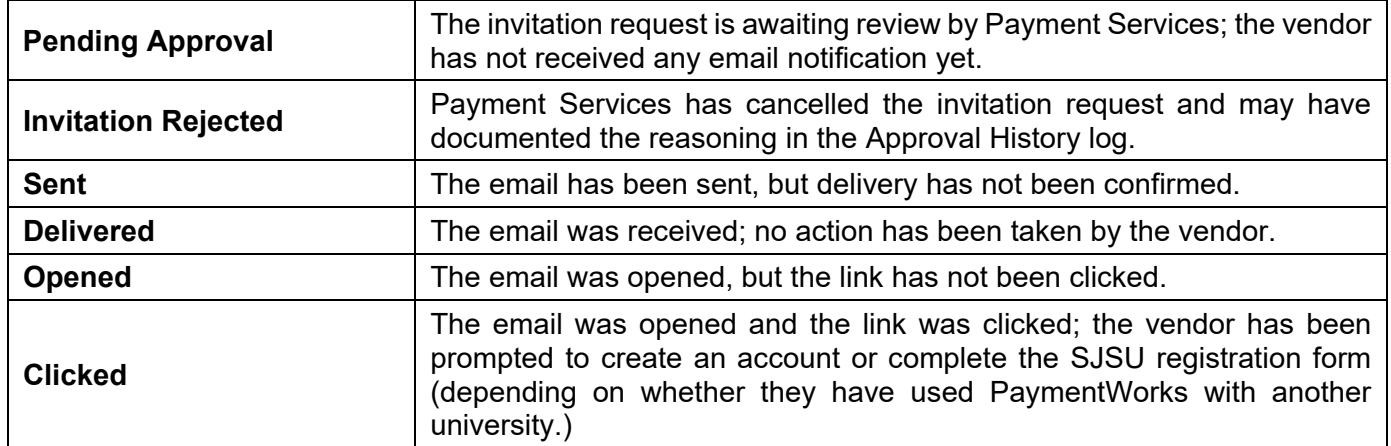

The Invitation Details page display for the selected invite. Additional comments from the AP Vendor Maintenance Coordinator will be displayed in the Approval History section.

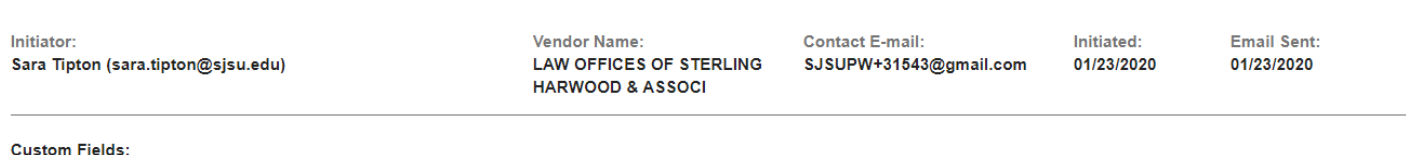

Description of Service or Product : Attorney Services

Initiator Phone Number : 4089241569

**Invitation Details:** 

#### **Approval History:**

Jan 23, 2020 1:51 PM: Approved by Sara Tipton <sara.tipton@sjsu.edu> (Vendor Approver) Message: None

 $close \times$ 

#### The **Invitation Details** include the vendor's contact email.

**Invitation Details:** 

Initiator: Sara Tipton (sara.tipton@sjsu.edu) Vendor Name: LAW OFFICES OF STERLING **HARWOOD & ASSOCI** 

**Contact E-mail:** SJSUPW+31543@gmail.com

#### **Vendor Account**

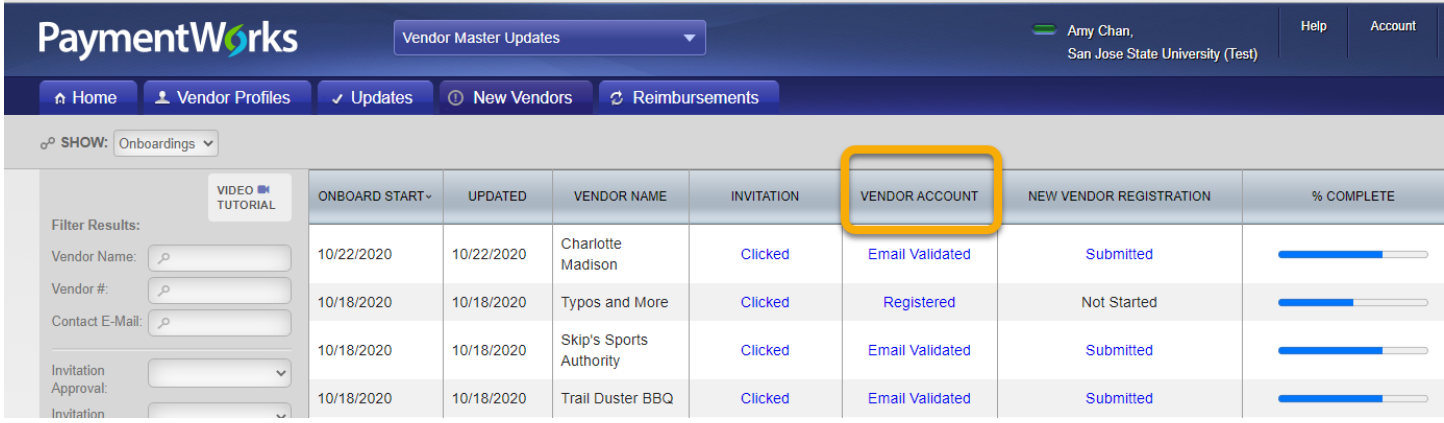

There are three types of statuses for the Vendor Account. Click on a link to view the account details for supplier.

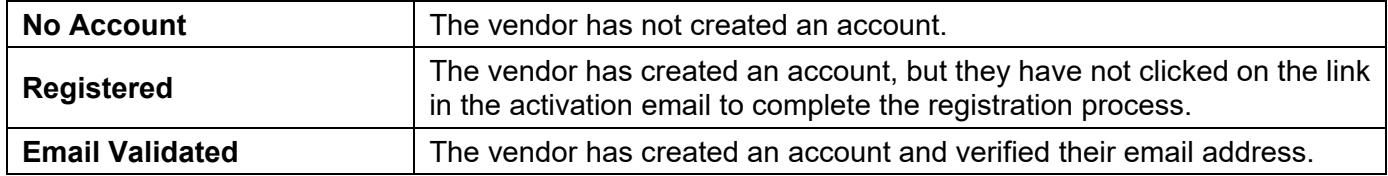

#### Vendor **Account Details** page displays.

**Account Details:** 

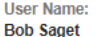

User E-mail: SJSUPW+PRE10@gmail.com **Company Name: Uniforms USA** 

**Account created:** 10/22/2020

#### **New Vendor Registration**

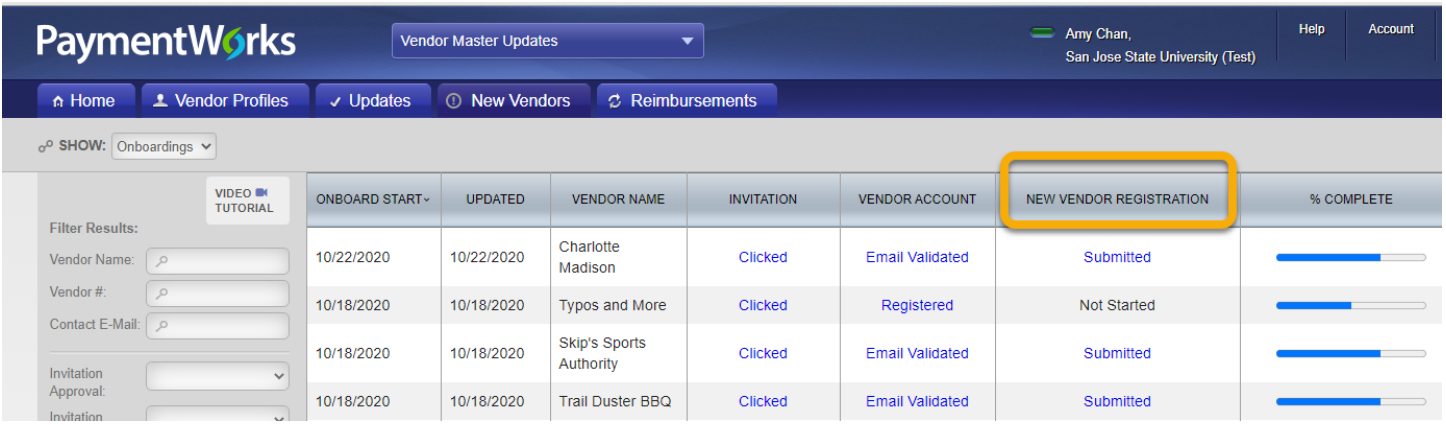

There are seven types of statuses for the New Vendor Registration Form. Click on a link to view account details for supplier.

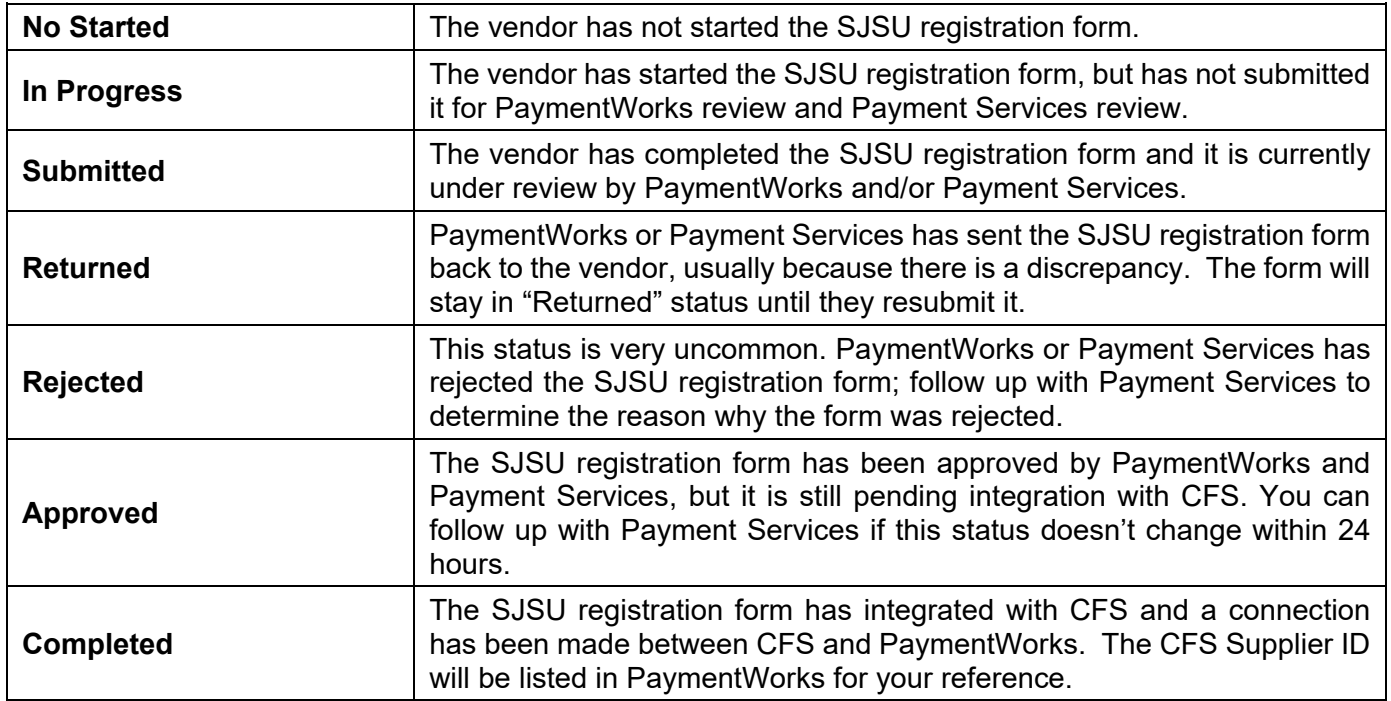

# <span id="page-44-0"></span>**References**

**Direct Payment**: https://sjsu.edu/fabs/services/p2p/pay/direct-payment.php

**Finance Training and Tutorials:** https://sjsu.edu/fabs/connect/training-and-tutorials.php

**One.SJSU**:one.sjsu.edu

**Payment Services:** https://www.sjsu.edu/fabs/services/p2p/contact-us.php

**Ways to Pay**: https://www.sjsu.edu/fabs/services/p2p/pay/index.php

# <span id="page-44-1"></span>**Forms**

#### **Finance System Access Request (DocuSign)**:

https://account.docusign.com/oauth/auth?response\_type=code&scope=all%20click.manage%20me\_profile&cli ent\_id=2CC56DC9-4BCD-4B55-8AB0-

8BA60BAE1065&redirect\_uri=https%3A%2F%2Fapp.docusign.com%2Foauth%2Fcallback&state=%7B%22au thTxnId%22%3A%224c1f3b27-1d24-4768-9887-

be053658c99d%22%2C%22back%22%3A%22%2Ftemplates%2Fdetails%2F2d79f440-a0f4-4db0-ac22- 0cbc18385568%22%7D#/username

#### **Finance and Business Services Training Request (DocuSign):**

https://docs.google.com/forms/d/e/1FAIpQLSdfva6G\_Yhn1phesjfGz\_NCu1O2HMB0o6aTLoWZQI\_tSsrRhA/vie wform?usp=sf\_link

### <span id="page-44-2"></span>**Contact**

If you have any questions, please contact Finance Support at [financeconnect@sjsu.edu](mailto:financeconnect@sjsu.edu) or 408-924-1558.